## **IBM MaaS360**

**掌 Knox** 

# **Knox Platform for Enterprise**

**&** 

July 2022 Samsung R&D Centre UK (SRUK)

## **Agenda**

- 1. How to gain access to IBM MaaS360
- 2. Pre-requisites for Knox Platform for Enterprise
- 3. Configure Android Enterprise
- 4. Android Enterprise Deployment Modes
	- BYOD
		- Work Profile
	- Company-owned Device
		- **Fully Managed Device**
		- Work Profile on Company-owned Device (WPC, WPCO or WPCOD)
	- **Producated Device**
- 5. Managed Google Play [MGP] Configuration
- 6. AppConfig in IBM MaaS360
- 7. Configure Knox Platform for Enterprise : Standard Edition
- 8. Configure Knox Platform for Enterprise : Premium Edition
- 9. Configure Knox Service Plugin [KSP]
- 10. Document Info

#### Contacts:

[sruk.product@samsung.com](mailto:sruk.product@samsung.com)

### Knowledge Base:

[https://www.ibm.com/support/knowledgecenter/SS8H2S/com.ibm.mc.doc/mc\\_collateral/mc\\_landing.htm](https://www.ibm.com/support/knowledgecenter/SS8H2S/com.ibm.mc.doc/mc_collateral/mc_landing.htm) <https://www.ibm.com/security/mobile/maas360> <https://www.ibm.com/security/mobile/maas360/android-mdm>

#### IBM MaaS360 Solution:

[https://www.youtube.com/watch?v=UeH\\_zGcJ-bM](https://www.youtube.com/watch?v=UeH_zGcJ-bM)

## Trial Access:

<https://www.ibm.com/account/reg/us-en/signup?formid=urx-19907>

## **Pre-Requisites for Knox Platform for Enterprise**

- 1. Obtain access to MaaS360 console
- 2. A Gmail account to map to MaaS360 for Managed Google Play
- 3. Consider what enrollment method to use:
	- Knox Mobile Enrollment (KME)
	- QR Code enrollment
	- **Email enrollment**
	- **Server details enrollment**
- 4. Obtain a Knox Platform for Enterprise Premium License

**Si Knox** 

## Obtain access to MaaS360 console

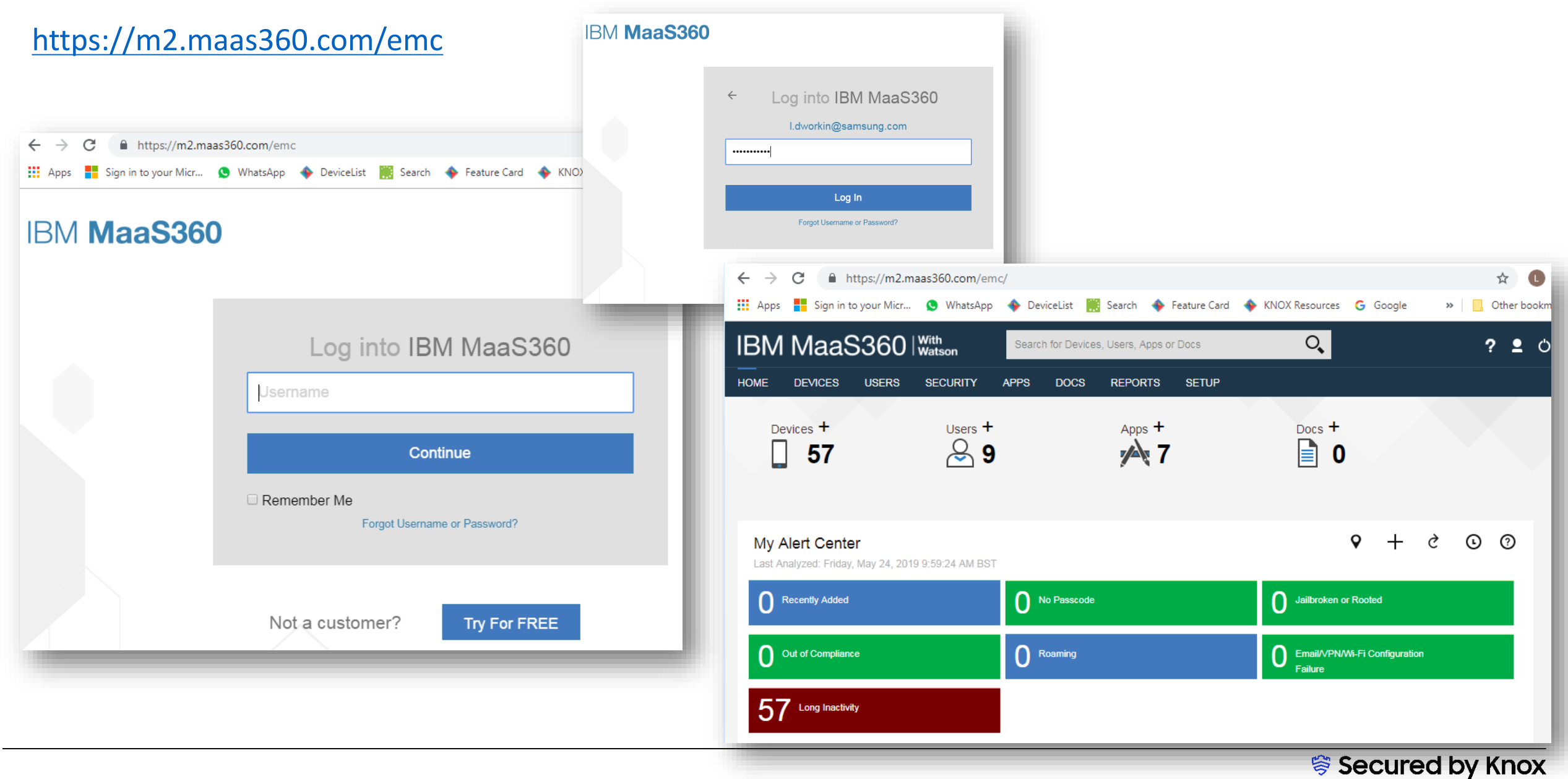

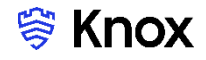

## A Gmail account to map to MaaS360 for Managed Google Play

## <https://play.google.com/work>

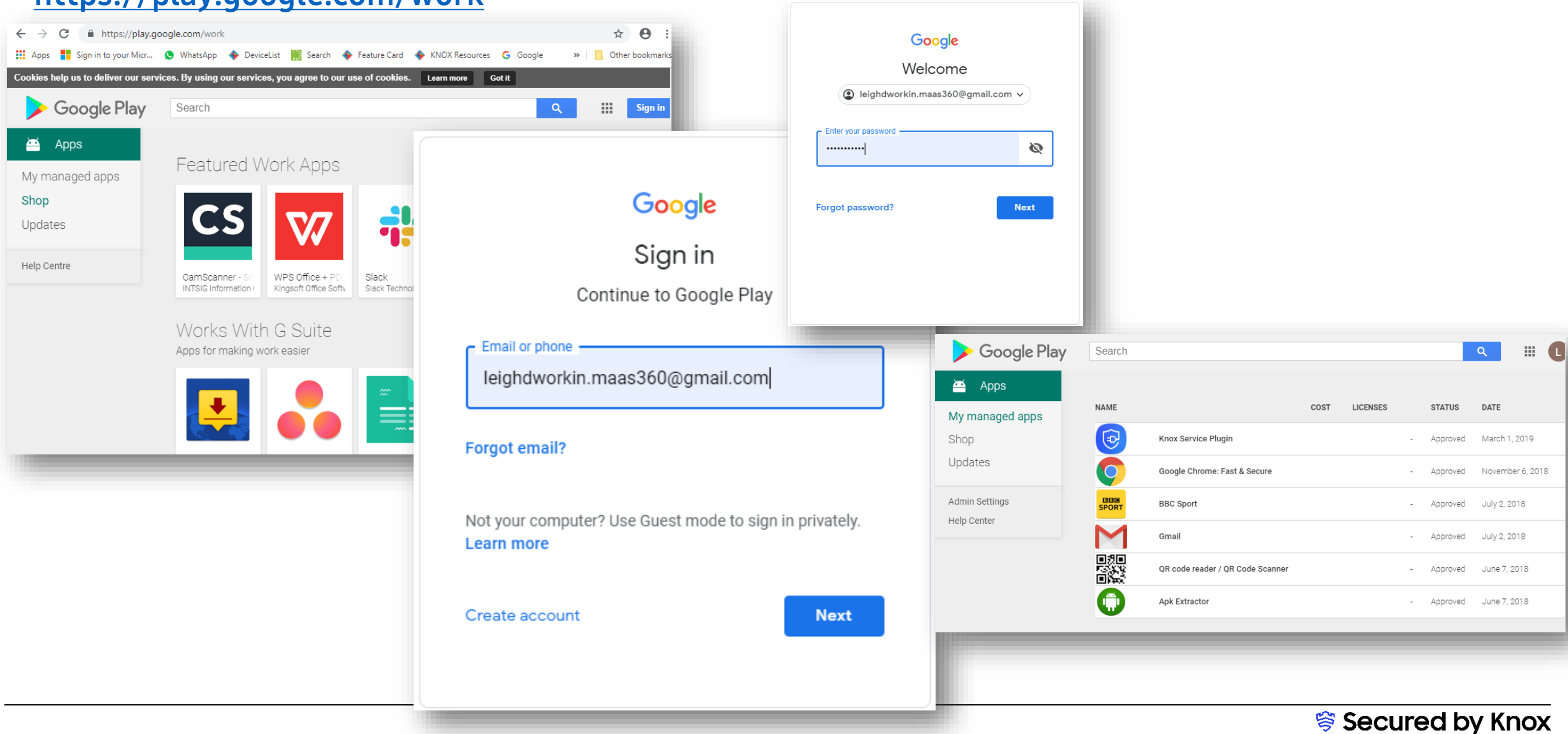

#### Configure Android Enterprise

- Log into MaasS360 Console. Navigate to: Setup -> Services -> Mobile Device Management
- Click more… next to Mobile Device Management
- Select Enable Android Enterprise Solution Set
- Select Enable via Managed Google Play (no G Suite)
- Enable Android Enterprise Solution Set

Enable Android enterprise features, such as Work Profile (Profile Owner), Work Managed Device (Device Owner) and COSU to better protect and control work data on managed devices. Learn more

Enable via Managed Google Play Accounts (no G Suite)

Enable via Google Accounts (managed Google domain)

- Click here to sign up and enable managed Google Play
- Then Click Enable to Auto Import Approved Apps

Click here to sign up and enable managed Google Play  $\Box$ Note: The link opens in a new page. Ensure pop-up blockers are disabled prior to clicking on the link.

**Confirm Android Managed Google Play Accounts Enablement** 

Auto Import Approved Apps ✓

Import apps tied to your Android Enterprise account once approved on Google console. If you want to skip import now, uncheck the option and enable it later from Apps > App Catalog > More > App Catalog Settings > Android Enterprise Settings.

**Enable** 

×

**≋ Knox** 

#### Configure Android Enterprise

- You will then get redirected to a Google Play screen. Click Get started.
- Fill out your Business name and Select Next to allow IBM MaaS360 to be your EMM provider.

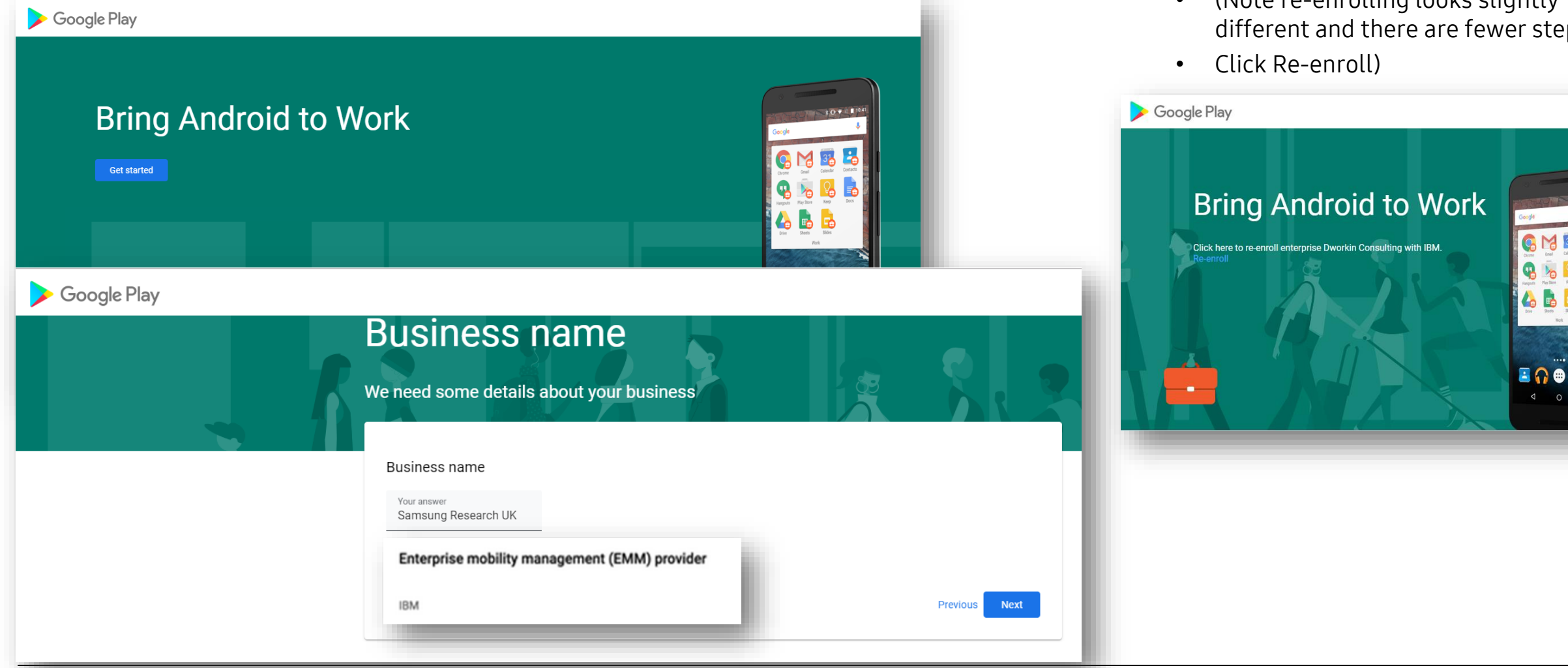

• (Note re-enrolling looks slightly teps

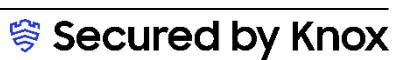

**Si Knox** 

 $\mathbf{ii}$ 

 $104$   $104$ 

8

#### Configure Android Enterprise

- Fill out the Contact details page, tick the Managed Google Play agreement page and then select Confirm. These text fields are not mandatory, so you can alternatively leave them blank and just tick the Managed Google Play agreement and then select Confirm.
- Click Complete Registration to complete the Android Enterprise configuration and return to IBM MaaS360 Console.

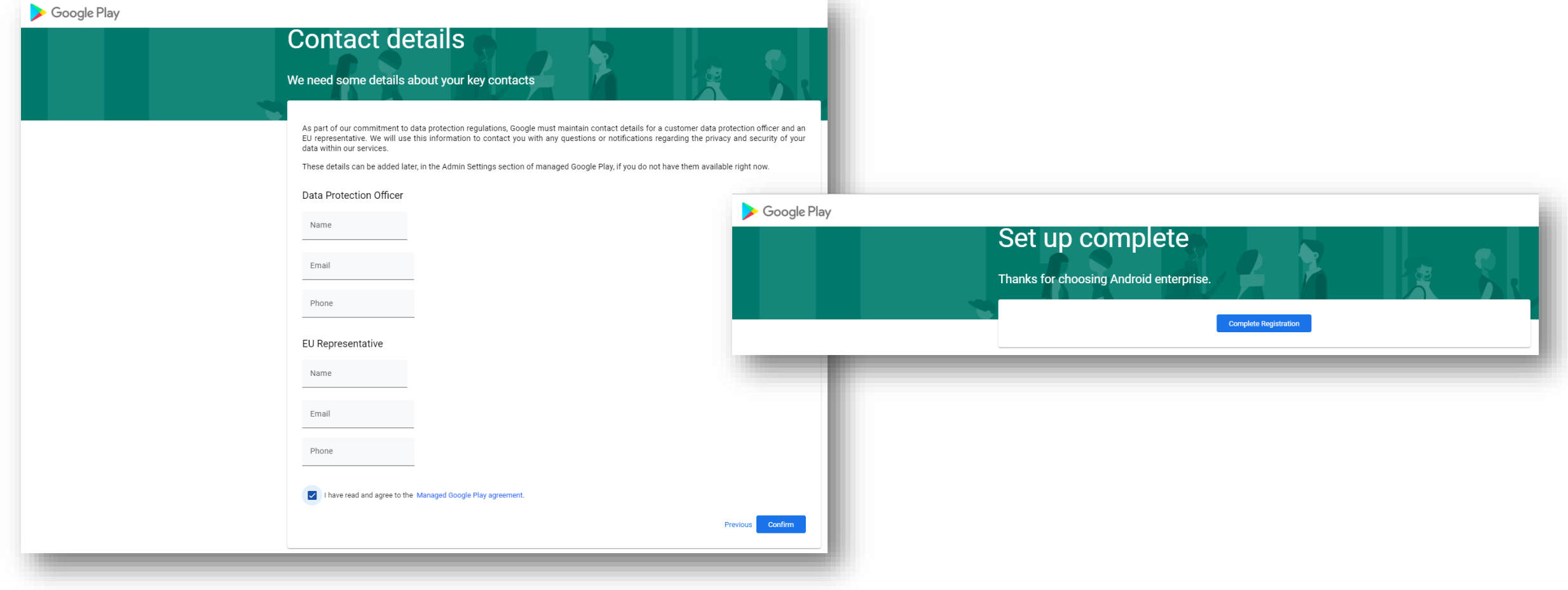

#### Configure Android Enterprise

- You should now have been redirected back to the IBM MaaS360 console
- The Mobile Device Management configuration should now be completed and look similar to the below.
- You may check by visiting Setup -> Services -> Mobile Device Management again
- Your IBM MaaS360 tenant is now configured and ready to deploy Android Enterprise and Knox Platform for Enterprise: Standard Edition.

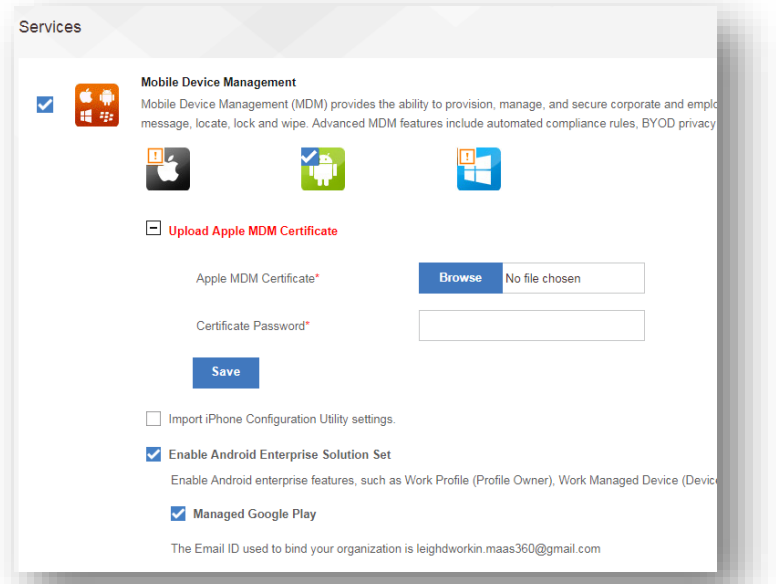

#### **Enable Android Enterprise Solution Set** ✓

Enable Android enterprise features, such as Work Profile (Profile Owner), Work Managed Device (Device Owner) and COSU to better protect and control work data on managed devices. Learn more

#### Managed Google Play

The Email ID used to bind your organization is leighdworkin.maas360@gmail.com

 *⊗* Knox

## **Android Enterprise Deployment Modes**

#### Deployment Modes

Android Enterprise can be deployed in the following 5 deployment modes

- 1. BYOD
	- Work Profile [formerly known as Profile Owner or PO]
- 2. Company-owned Device
	- Fully Managed Device [formerly known as Device Owner or DO]
	- Fully Managed Device with a Work Profile [formerly known as COMP, on Android 10 or before]
	- Work Profile on a Company-owned Device [WPC, only on Android 11 or later]
- 3. Dedicated device [formerly known as Corporate Owned Single Use or COSU]

IBM MaaS360 can support 4 of these 5 of these deployment modes, all but COMP. In this next section we will show you how to configure each of these 4 supported deployment modes in IBM MaaS360 for your device fleet.

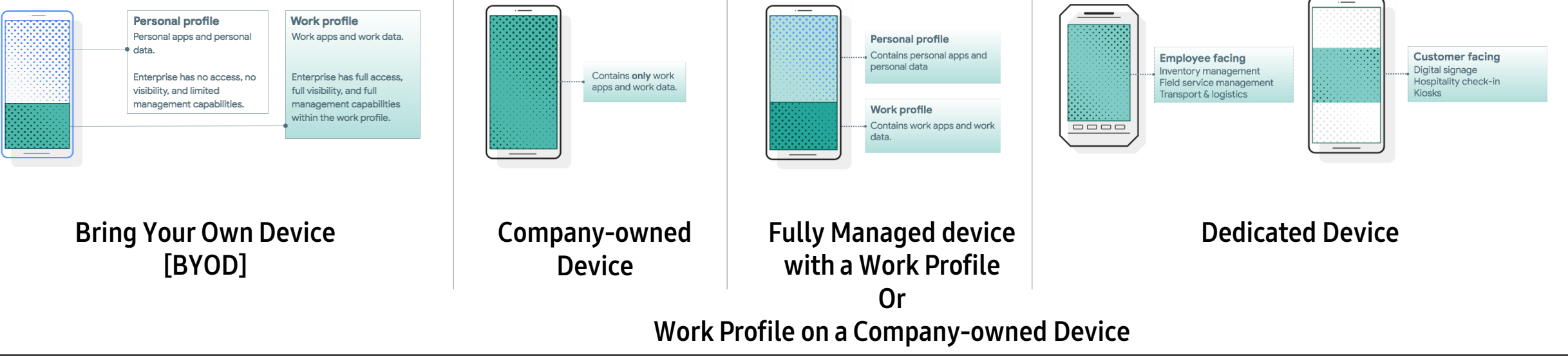

 *⊗* Knox

## **Si Knox**

## Create a User in MaaS360

#### Create a User in MaaS360

•Navigate to: Users and Click the Add User button

•Fill in all required fields and then click Save.

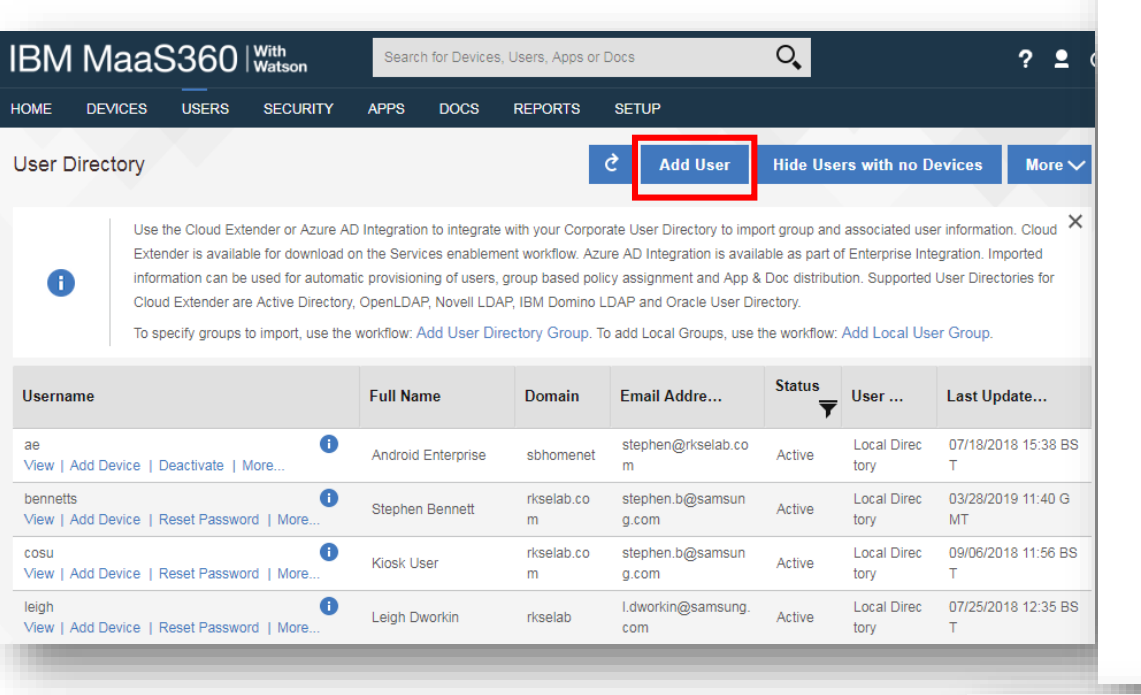

• Note, you may need to Reset the Password for the new user:

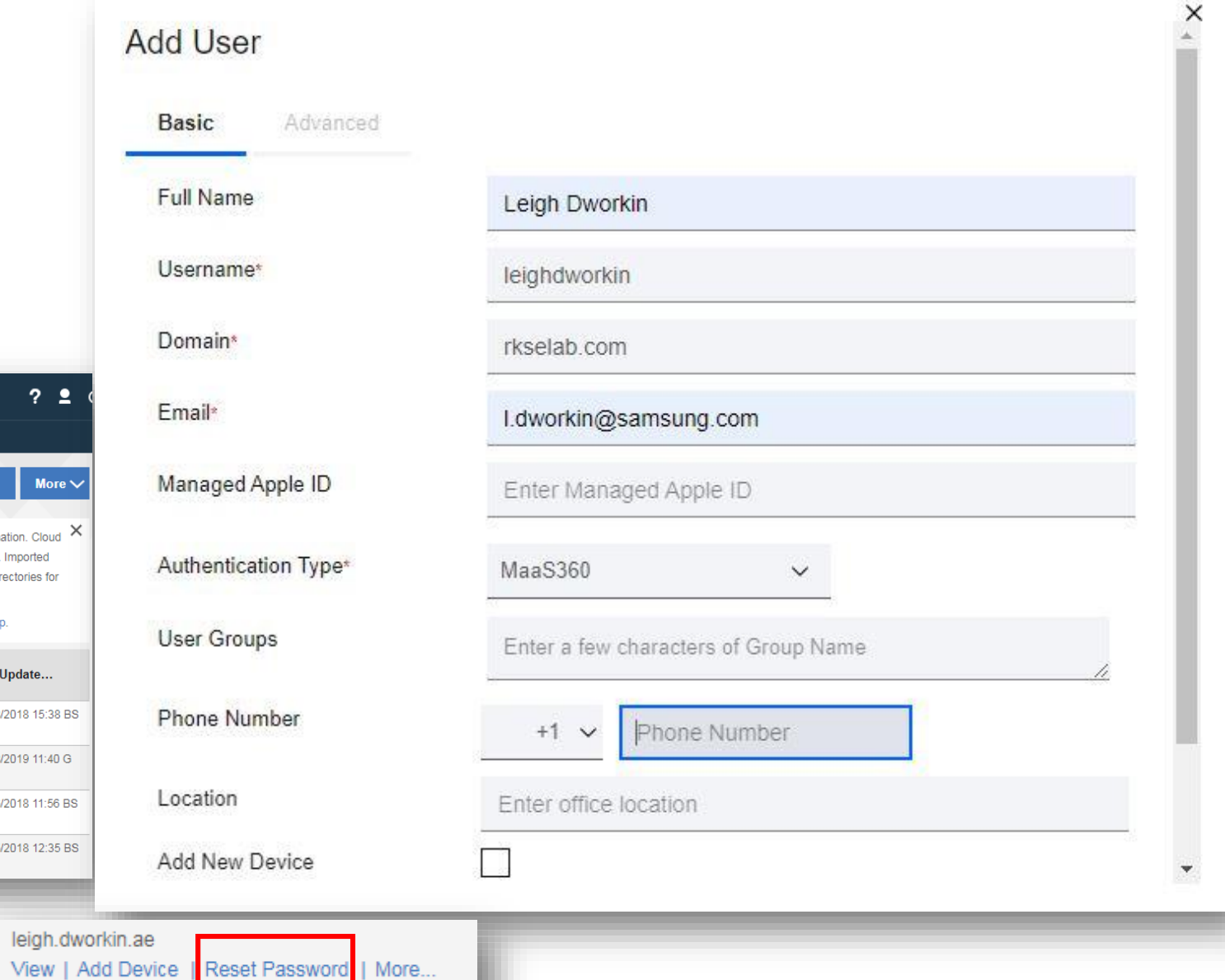

Add MaaS360 User Group

"Groups" workflow.

The User Group has been added successfully. You can manage this and issue Group Actions using the

 $\times$ 

 $OK$ 

## Add User to a Group in MaaS360

- Navigate to: Users -> Groups -> Add -> MaaS360 User Group.
- Fill in the required fields and add the email address of the user to "Usernames" field. Then click Save.
- $\overline{C}$

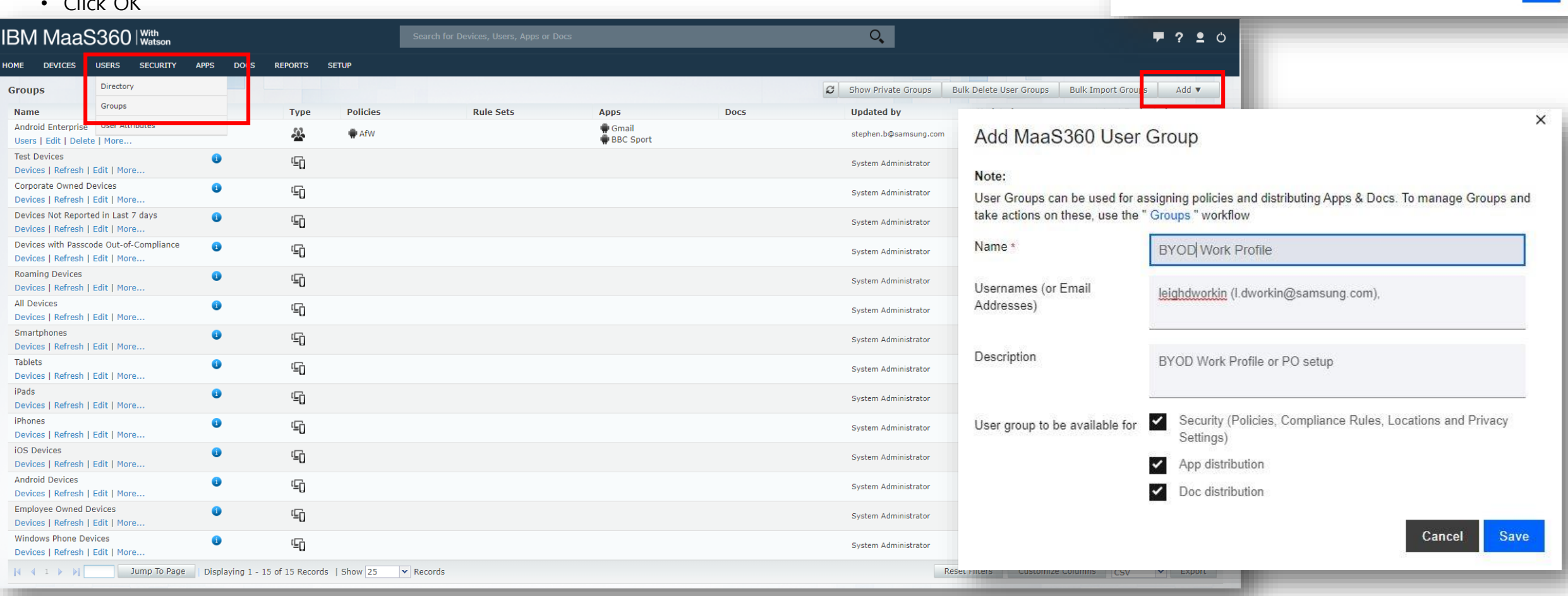

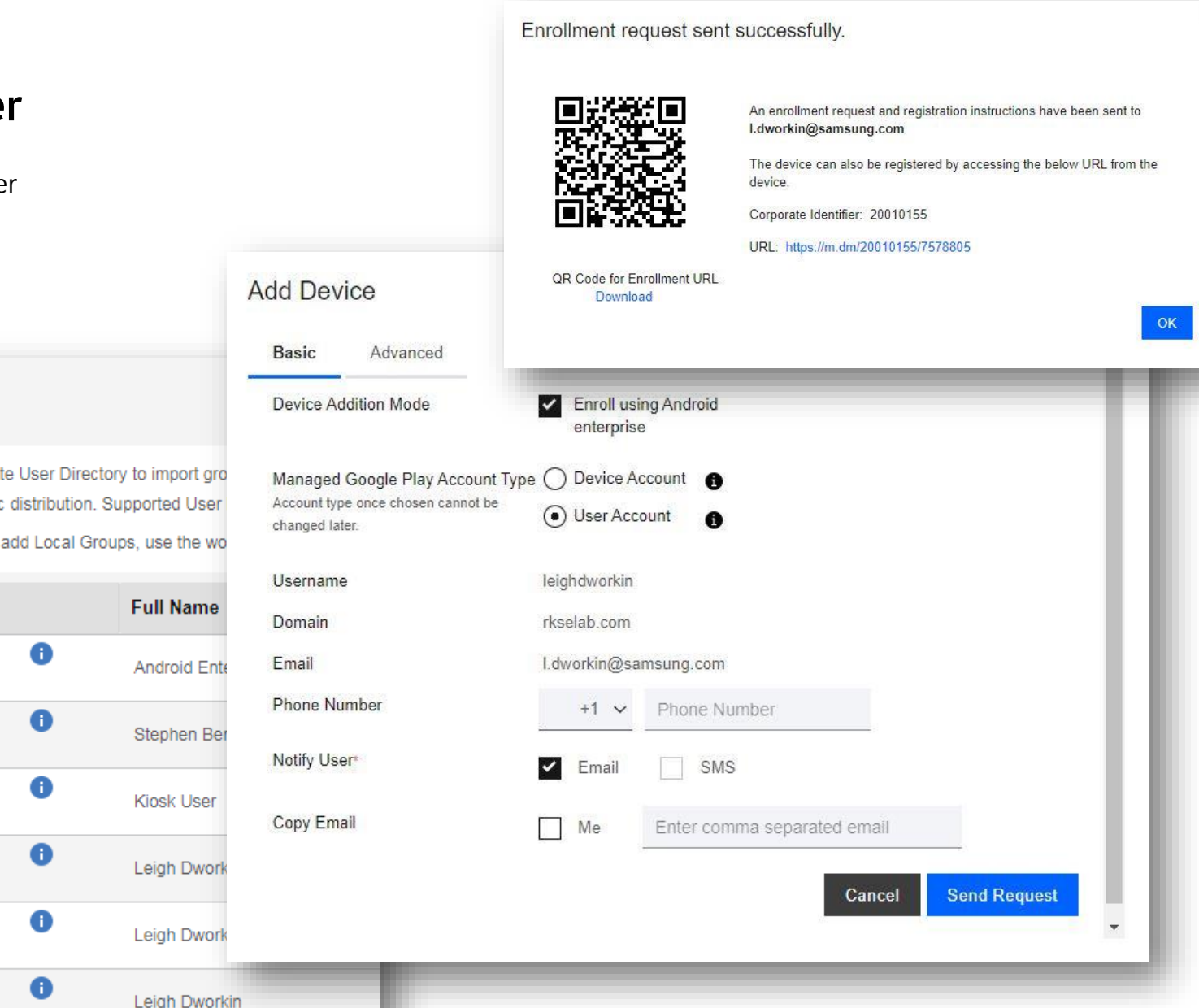

## Add a device for the newly created user

- In the User directory click Add Device for the relevant user
- Click Send Request
- Click OK

#### **User Directory**

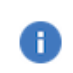

Use the Cloud Extender or Azure AD Integration to integrate with your Corporate User Directory to import gro automatic provisioning of users, group based policy assignment and App & Doc distribution. Supported User To specify groups to import, use the workflow: Add User Directory Group. To add Local Groups, use the wo

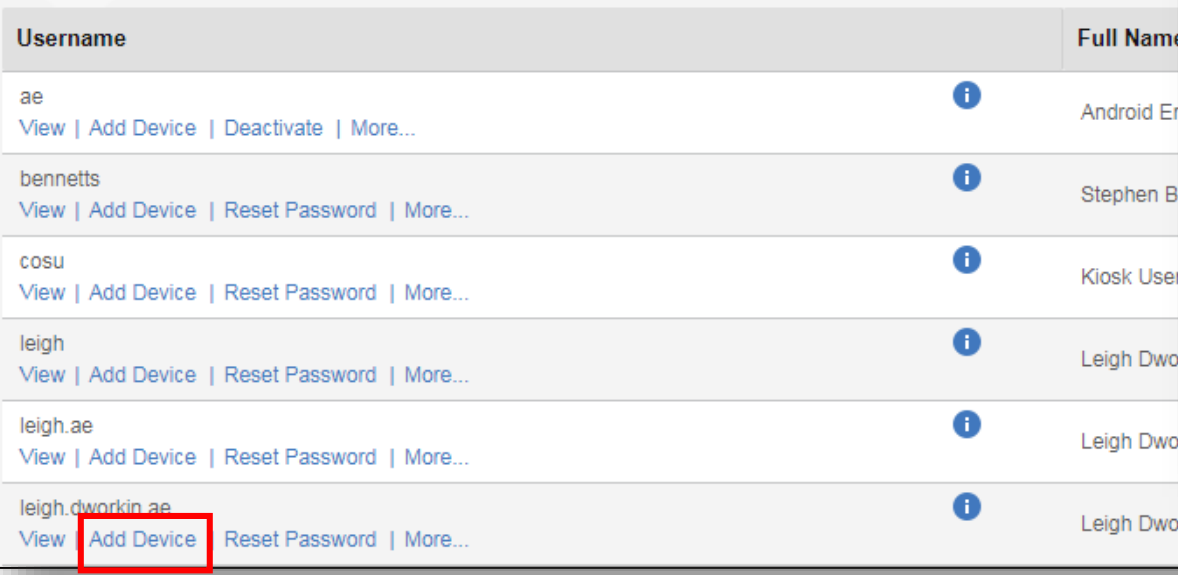

## **Android Enterprise: Work Profile (BYOD)**

#### Android Enterprise Work Profile Deployment

Now all you simply need to do is enroll your device by completing the following:

- On your device, go to the Google Play Store, download the IBM MaaS360 agent, and enroll your device into your tenant.
- Alternatively, in a browser on the device, visit the URL from the Email invitation for the device:

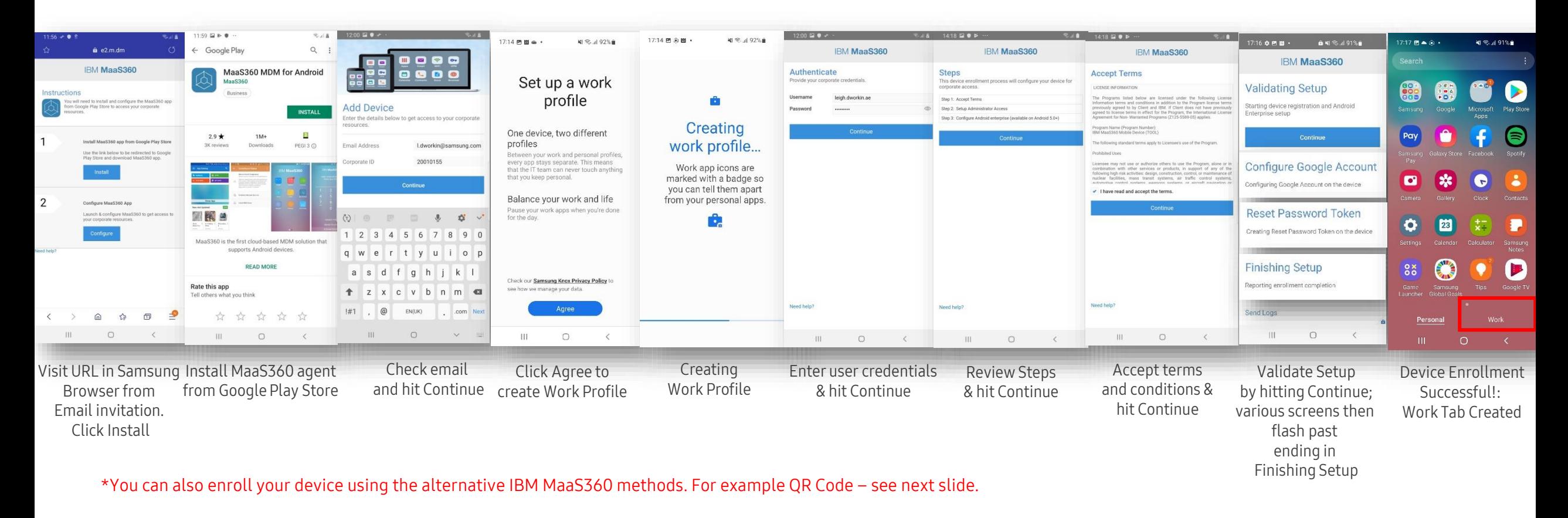

## **Android Enterprise: Work Profile (BYOD) – QR code**

#### Android Enterprise Work Profile Deployment with QR code

Now all you simply need to do is enroll your device by completing the following:

- On your device, go to the Google Play Store, download the IBM MaaS360 agent, and enroll your device into your tenant.
- Alternatively, in a browser on the device, visit the URL from the Email invitation for the device:

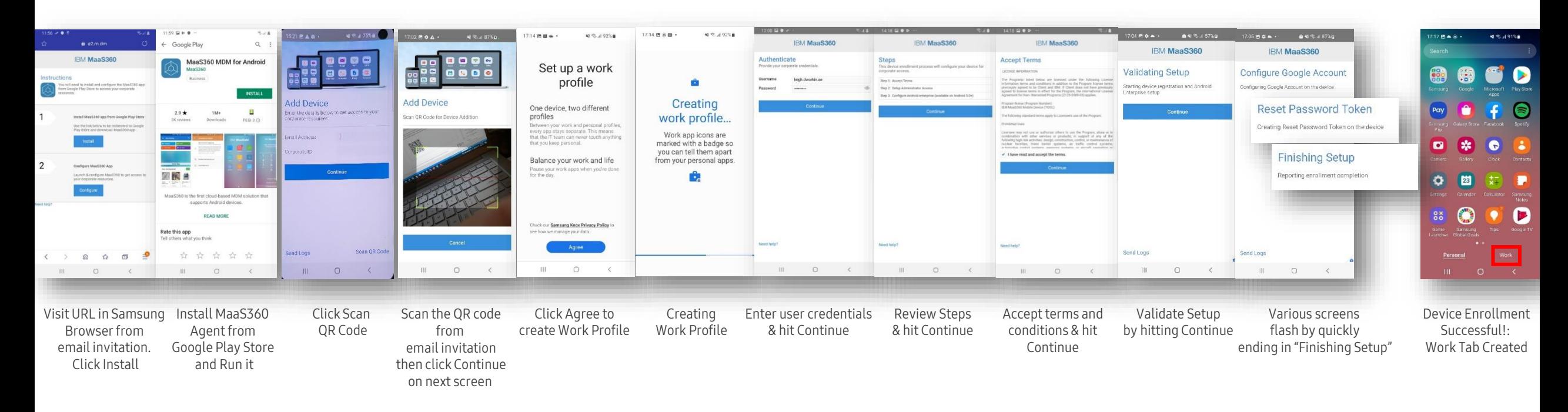

**How to tell that Work Profile has been successfully set up:**

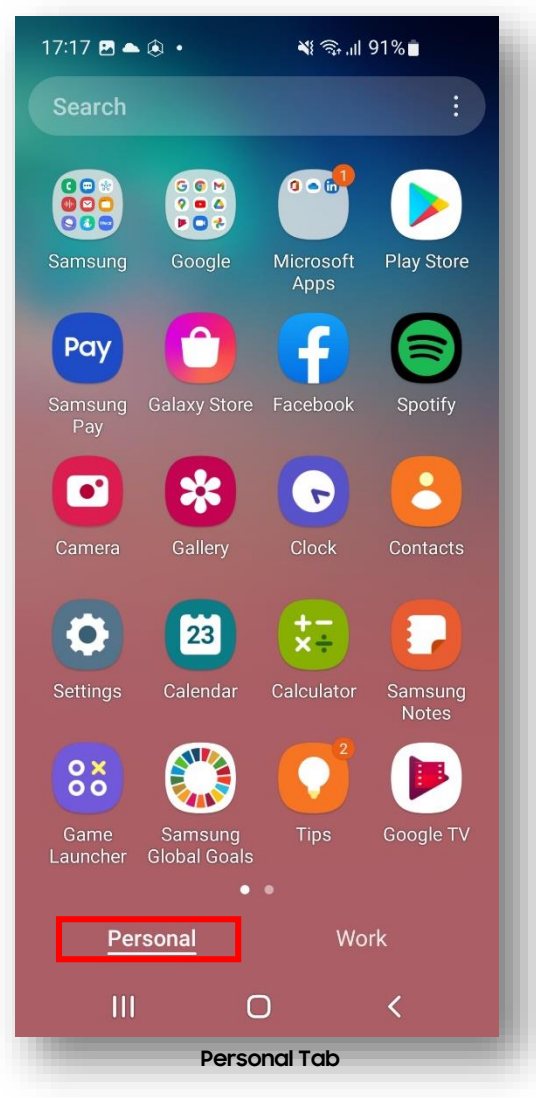

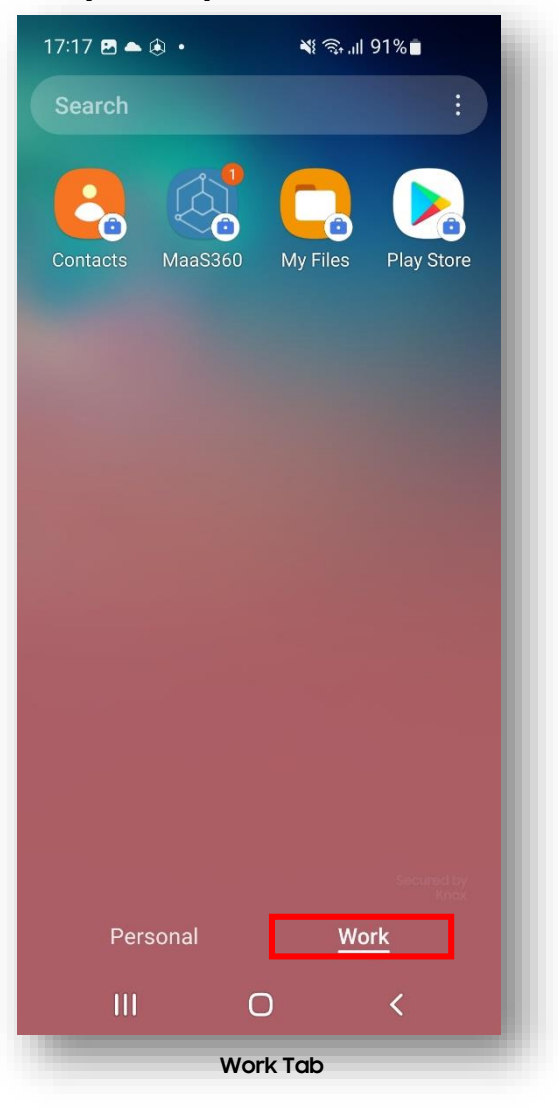

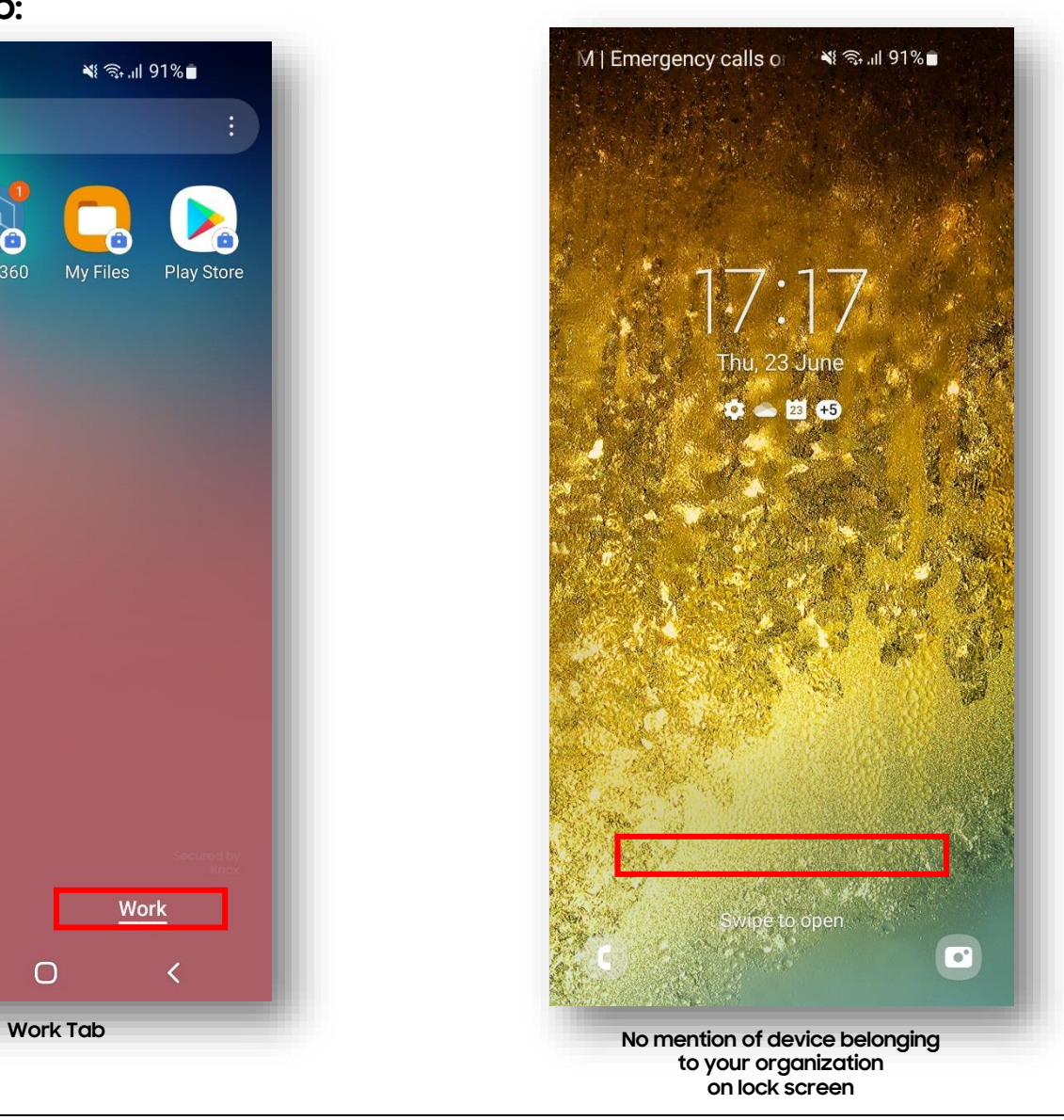

## **Android Enterprise: Company-owned Device – DPC identifier**

#### Android Enterprise Company-owned Device Deployment

To enroll your device as an Android Enterprise Company-owned device, you need to ensure the device is factory reset and at the welcome screen. From here, there are 3 ways you can enroll your device into Workspace ONE UEM as an Android Enterprise Companyowned device.

- 1. DPC Identifier [Also known as the hashtag method] **afw#maas360**
- 2. QR Code Enrollment / NFC Enrollment
	- scan QR code (MaaS360 Portal -> Devices -> Enrollments -> Other Enrollment Options -> Android Enterprise QR Code Provisioning)
- 3. Knox Mobile Enrollment (MaaS360 Portal -> Devices -> Enrollments -> Other Enrollment Options -> Android Enterprise KME enrollment)
- Below is a screen-by-screen play to enroll your device using the DPC Identifier method:

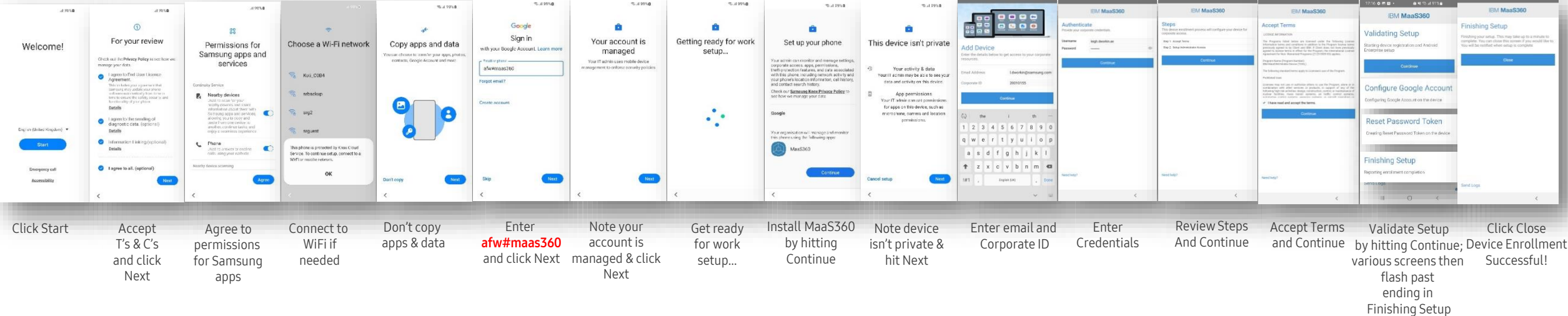

## **Android Enterprise: Company-owned Device – QR code**

#### Android Enterprise Company-owned Device Deployment

To enroll your device as an Android Enterprise Company-owned device, you need to ensure the device is factory reset and at the welcome screen. From here, there are 3 ways you can enroll your device into Workspace ONE UEM as an Android Enterprise Companyowned device.

- 1. DPC Identifier [Also known as the hashtag method] **afw#maas360**
- 2. QR Code Enrollment / NFC Enrollment
	- scan QR code (MaaS360 Portal -> Devices -> Enrollments -> Other Enrollment Options -> Android Enterprise QR Code Provisioning)
	- Select Device Owner (DO) mode and Corporate Owned:

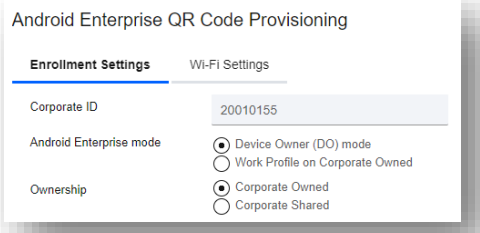

- 3. Knox Mobile Enrollment (MaaS360 Portal -> Devices -> Enrollments -> Other Enrollment Options -> Android Enterprise KME enrollment)
- Below is a screen-by-screen play to enroll your device using the QR code method:

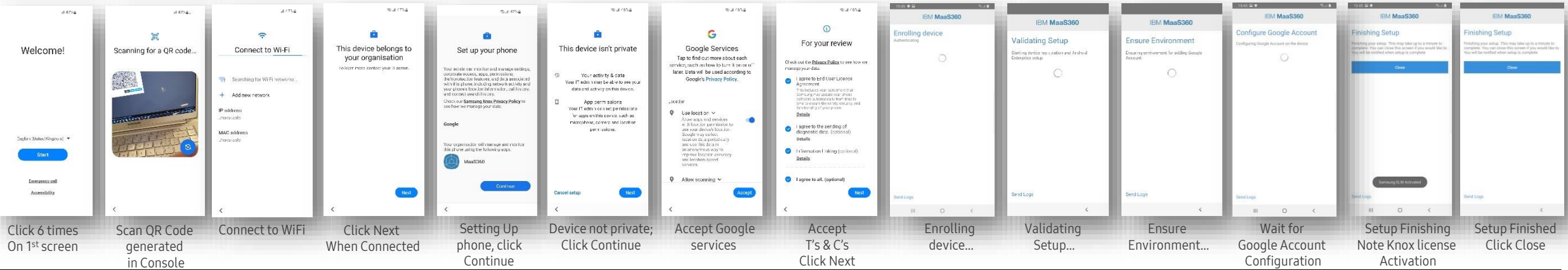

#### Secured by Knox

 *⊗* Knox

## **Android Enterprise: Company-owned Device – KME**

#### Android Enterprise Company-owned Device Deployment

To enroll your device as an Android Enterprise Company-owned device, you need to ensure the device is factory reset and at the welcome screen. From here, there are 3 ways you can enroll your device into Workspace ONE UEM as an Android Enterprise Companyowned device.

- 1. DPC Identifier [Also known as the hashtag method] **afw#maas360**
- 2. QR Code Enrollment / NFC Enrollment
	- scan QR code (MaaS360 Portal -> Devices -> Enrollments -> Other Enrollment Options -> Android Enterprise QR Code Provisioning)
- 3. Knox Mobile Enrollment (MaaS360 Portal -> Devices -> Enrollments -> Other Enrollment Options -> Android Enterprise KME enrollment)

This generates a JSON string for your KME profile in the KME console, similar to the one below, which may be customized - {"prompt\_for\_asset\_tag":false,"disallow\_enrollment\_skipping":true,"enrollment\_corp\_id":"XXXXXXXX","enrollment\_account\_type":"userAccount","prompt\_for\_device\_name":false,"ae\_container\_type":"WORK\_N ATIVE\_DEVICE","enrollment\_username":"a.b@ccccc.com","ae\_enrollment\_flow":"KME\_ENROLLMENT","enrollment\_email":" a.b@ccccc.com ","enrollment\_ownership":"Corporate Owned","enrollment\_password":"\*\*\*\*\*\*\*\*\*\*\*\*\*\*\*","android.app.extra.PROVISIONING\_DEVICE\_ADMIN\_COMPONENT\_NAME":"com.fiberlink.maas360.android.control/com.fiberlink.maas360.android.control.recei vers.Maas360DeviceAdminReceiver"}

#### • Below is a screen-by-screen play to enroll your device using Knox Mobile Enrollment (KME):

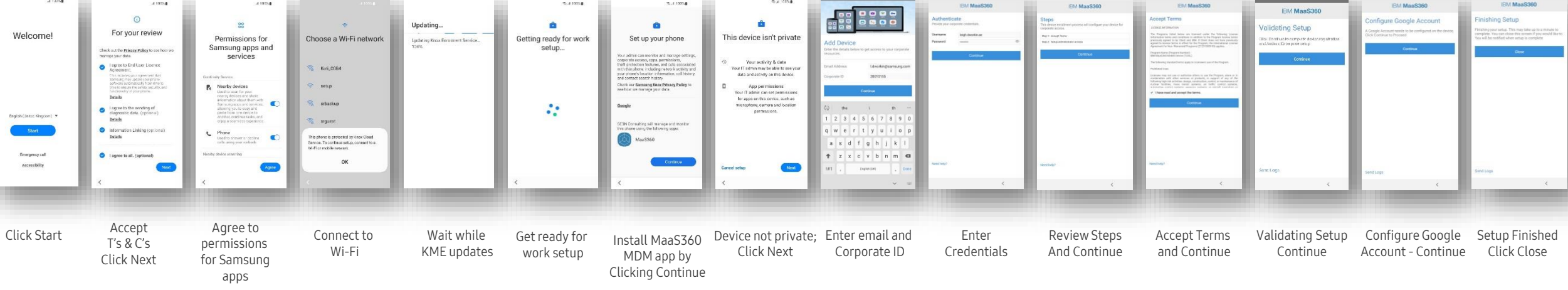

**How to tell that Fully Managed Device has been successfully set up:**

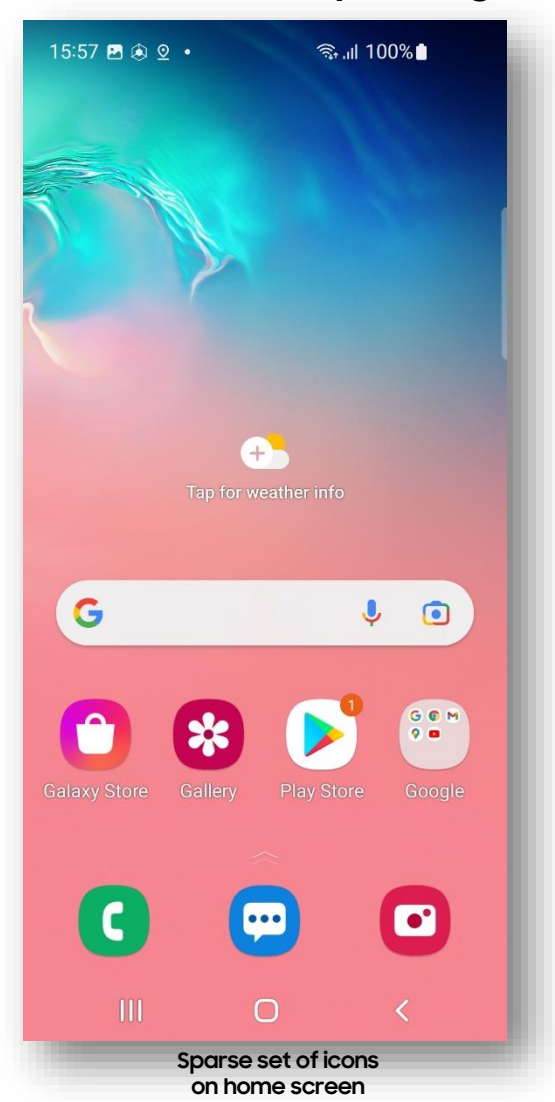

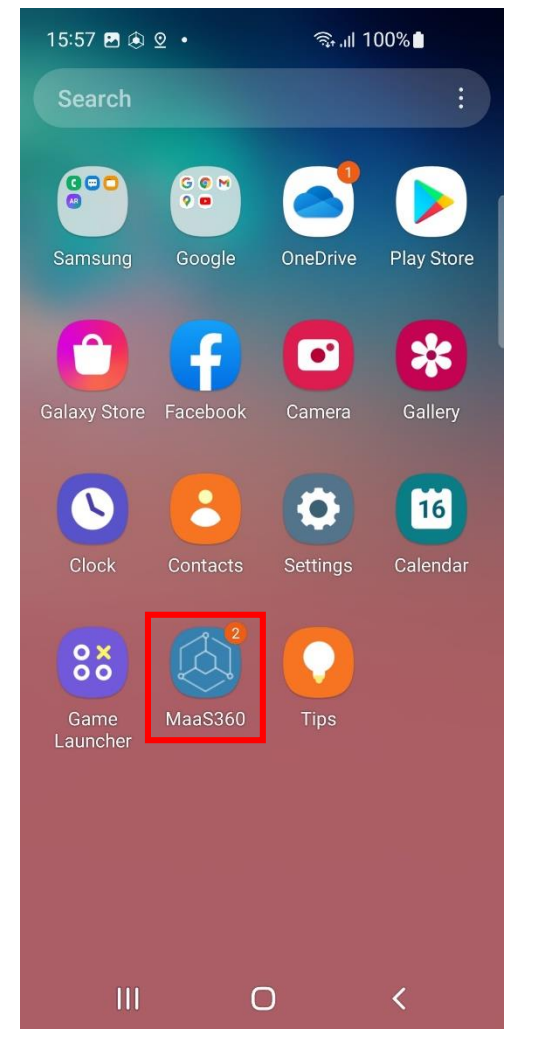

**No Personal nor Work tabs;**

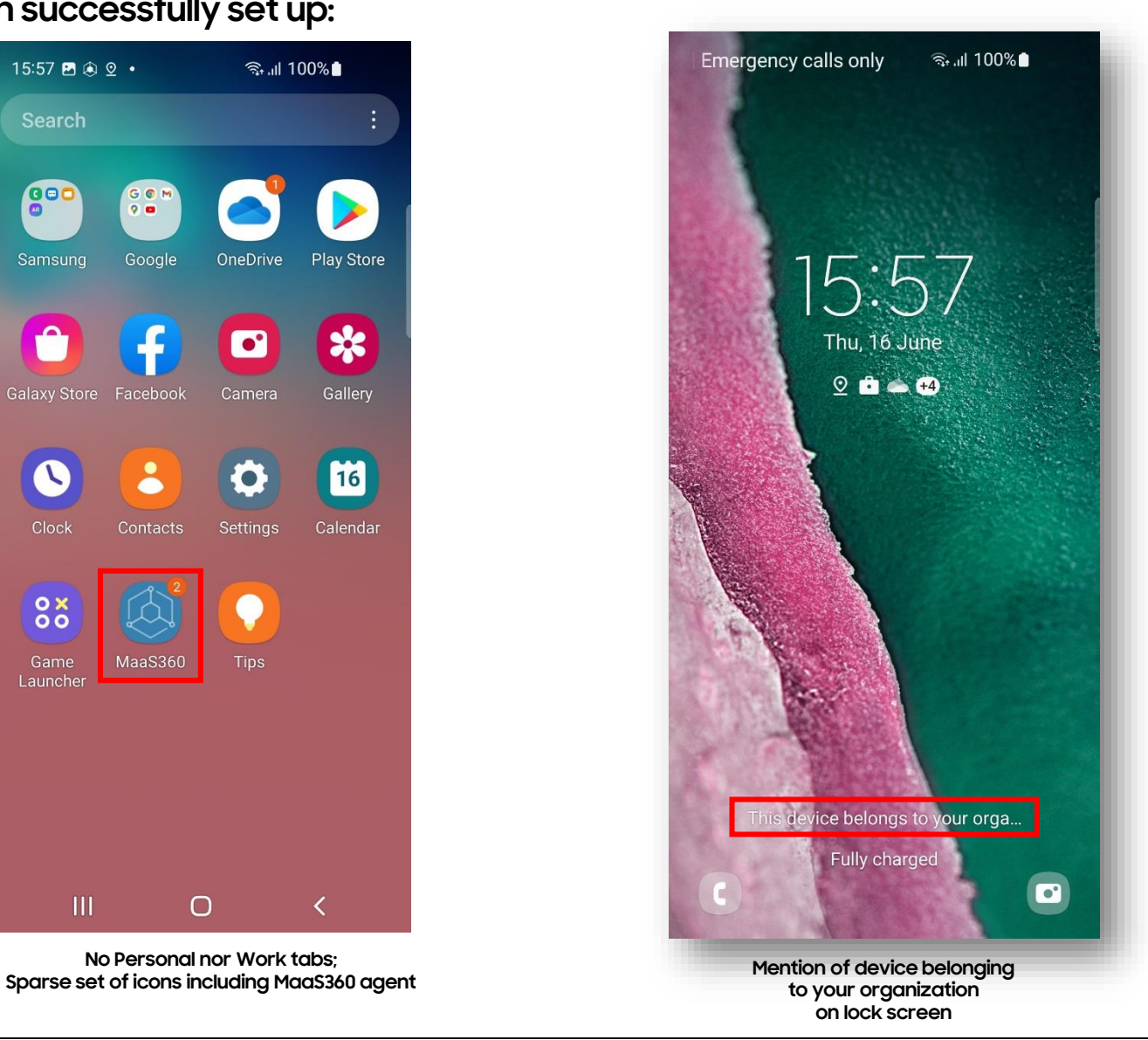

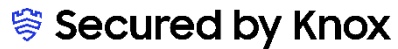

## **Android Enterprise: Fully Managed Device with a Work Profile**

#### Android Enterprise Fully Managed Device with a Work Profile Deployment

This is not currently supported by IBM MaaS360.

Attempts to enroll into Fully Managed Device with a Work Profile on Android 10 will result in a Fully Managed Device.

However, on Android 11 or later a very similar deployment mode – Work Profile on Company-owned Device – is supported. See next page.

## **Android Enterprise: Work Profile on a Company-owned Device (QR CODE)**

#### Android Enterprise Work Profile on a Company-owned Device Deployment

To enroll your device as an Android Enterprise Company-owned device, you need to ensure the device is factory reset and at the welcome screen. From here, there are 2 ways you can enroll your device into Workspace ONE UEM as an Android Enterprise Companyowned device with a Work Profile.

- 1. QR Code Enrollment / NFC Enrollment
	- scan QR code (MaaS360 Portal -> Devices -> Enrollments -> Other Enrollment Options -> Android Enterprise QR Code Provisioning)
	- Select Work Profile on Corporate Owned and Corporate Owned:

- 2. Knox Mobile Enrollment (MaaS360 Portal -> Devices -> Enrollments -> Other Enrollment Options -> Android Enterprise KME enrollment)
- Below is a screen-by-screen play to enroll your device using the QR code method:

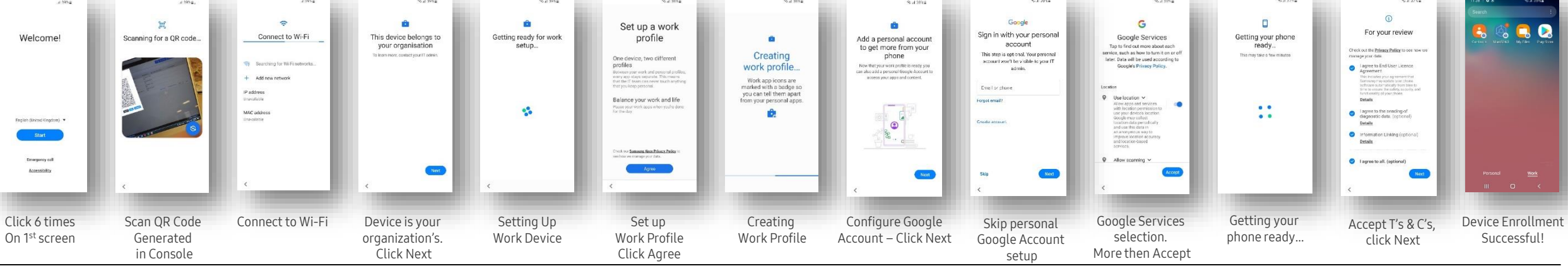

#### Secured by Knox

Android Enterprise QR Code Provisioning

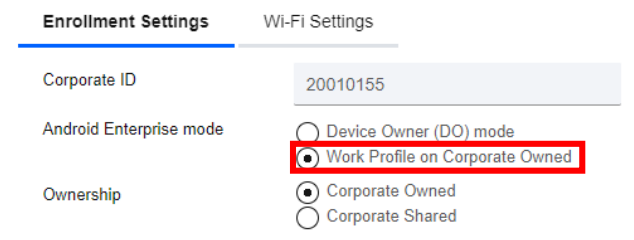

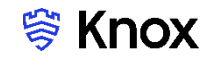

## **Android Enterprise: Work Profile on a Company-owned Device (KME)**

#### Android Enterprise Work Profile on a Company-owned Device Deployment

To enroll your device as an Android Enterprise Company-owned device, you need to ensure the device is factory reset and at the welcome screen. From here, there are 2 ways you can enroll your device into Workspace ONE UEM as an Android Enterprise Companyowned device with a Work Profile.

- 1. QR Code Enrollment / NFC Enrollment
	- scan QR code (MaaS360 Portal -> Devices -> Enrollments -> Other Enrollment Options -> Android Enterprise QR Code Provisioning)
- 2. Knox Mobile Enrollment (MaaS360 Portal -> Devices -> Enrollments -> Other Enrollment Options -> Android Enterprise KME enrollment)

This generates a JSON string for your KME profile in the KME console, similar to the one below, which may be customized {"prompt\_for\_asset\_tag":false,"enrollment\_corp\_id":"XXXXXXXXX","enrollment\_account\_type":"userAccount","prompt\_for\_device\_name":false,"ae\_container\_type":"WORK\_NATIVE\_PROFILE","enrollment\_domai n":"cccccccc.com","enrollment\_username":"a.bbbb@cccccccc.com","ae\_enrollment\_flow":"KME\_ENROLLMENT","enrollment\_email":" a.bbbb@cccccccc.com","enrollment\_ownership":"Corporate Owned","enrollment\_password":"\*\*\*\*\*\*\*\*\*\*\*","android.app.extra.PROVISIONING\_DEVICE\_ADMIN\_COMPONENT\_NAME":"com.fiberlink.maas360.android.control/com.fiberlink.maas360.android.control.receivers. Maas360DeviceAdminReceiver"}

• Below is a screen-by-screen play to enroll your device using the KME method:

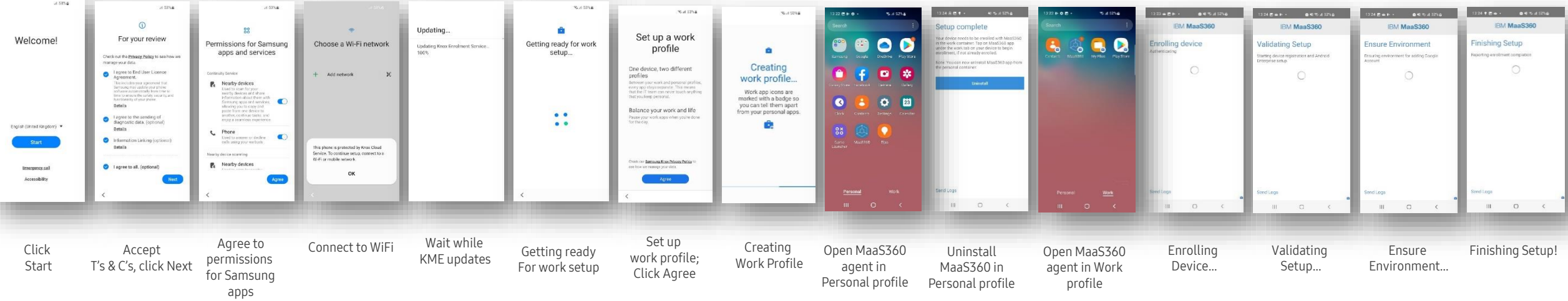

## **Android Enterprise: Work Profile on a Company-owned Device (WPC or WPCO)**

How to tell on the device that you are in WPC mode – Personal and Work Tabs + Device Belongs to Organisation

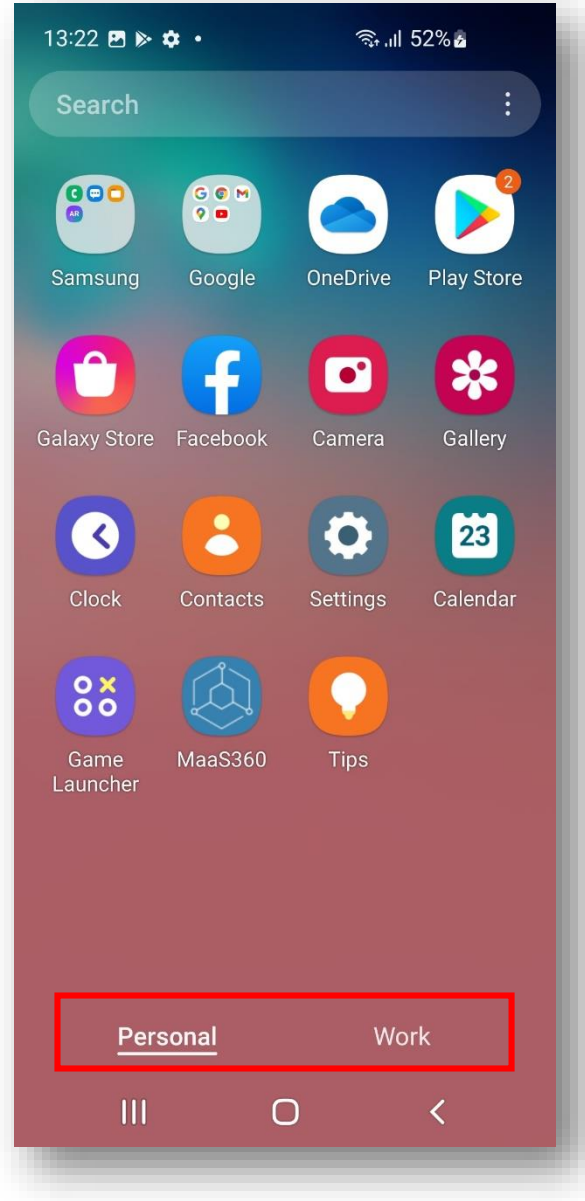

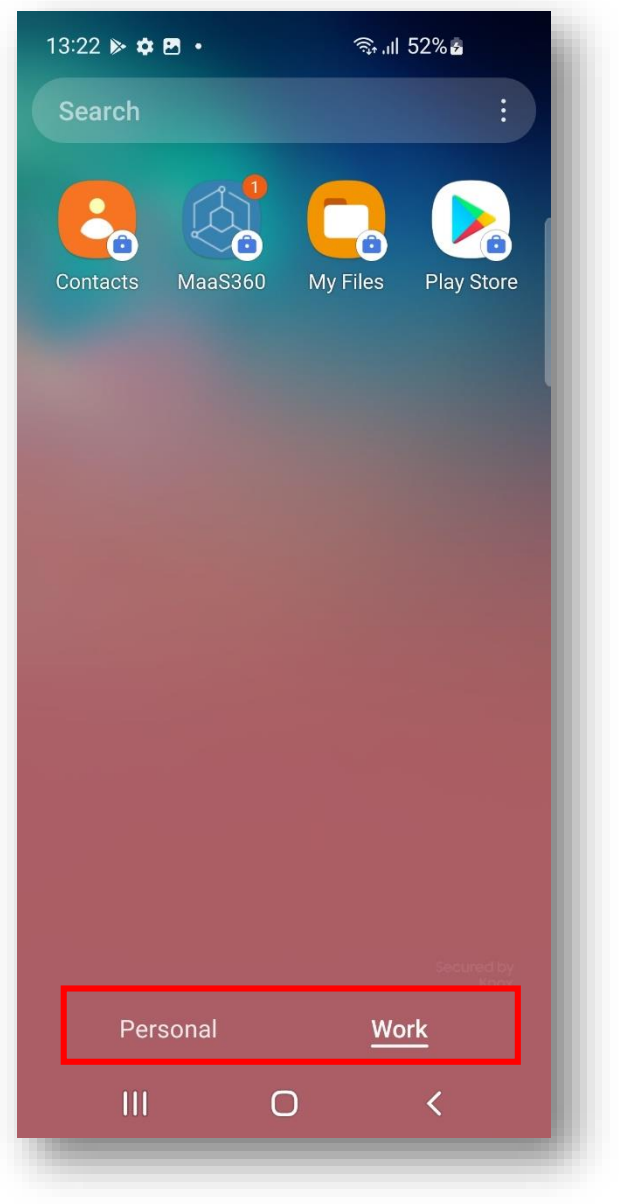

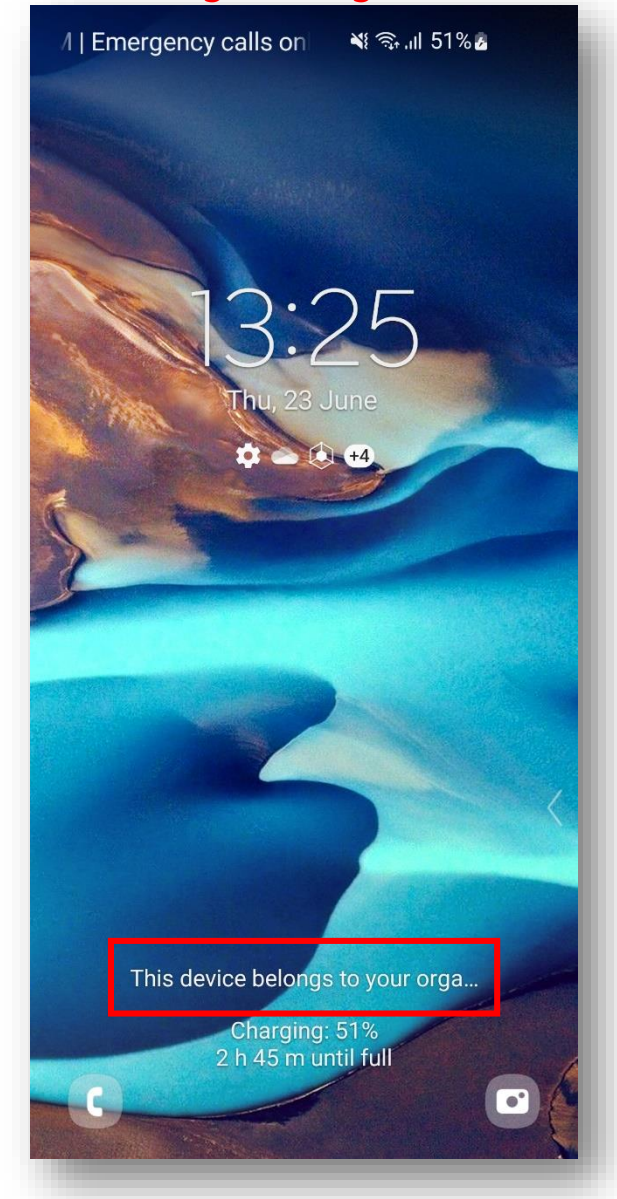

Secured by Knox

## **Android Enterprise: Dedicated Device**

#### Android Enterprise Dedicated Device Deployment

This should be possible and will be documented when time permits.

A COSU policy should be selected within the Android Enterprise Settings

Key policies are

- 1. Enable Kiosk Mode
- 2. Enable Admin Bypass for Kiosk mode
- 3. App package names should be added to the whitelist

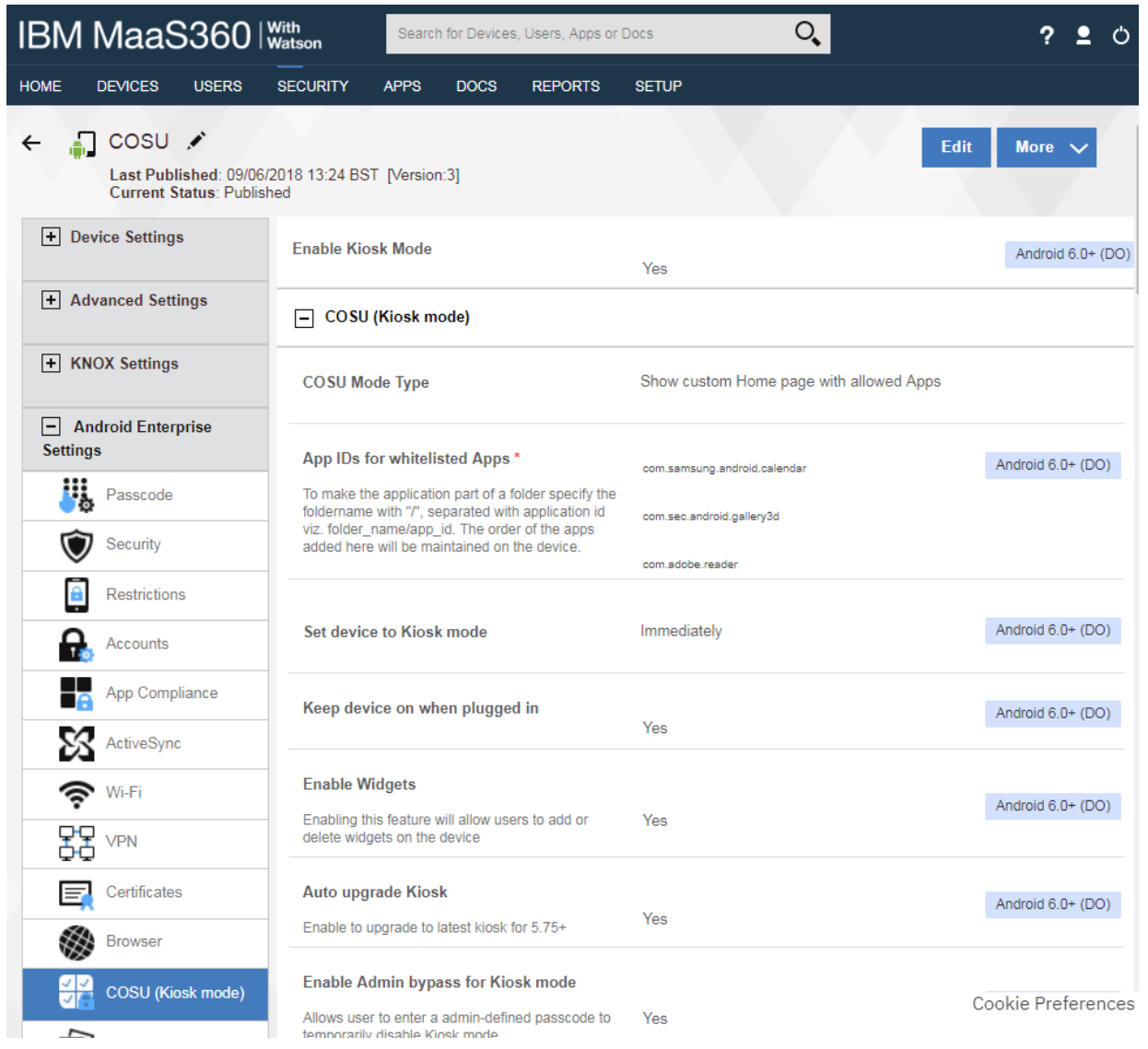

#### Secured by Knox

## **Android Enterprise: Dedicated Device (COSU)**

## **& Knox**

#### Android Enterprise Company-owned Device Deployment

To enroll your device as an Android Enterprise Company-owned device, you need to ensure the device is factory reset and at the welcome screen. From here, there are 3 ways you can enroll your device into Workspace ONE UEM as an Android Enterprise Companyowned device.

- 1. DPC Identifier [Also known as the hashtag method] **afw#maas360**
- 2. QR Code Enrollment / NFC Enrollment
	- scan QR code (MaaS360 Portal -> Devices -> Enrollments -> Other Enrollment Options -> QR Code for Android Enterprise DO Provisioning)
- 3. Knox Mobile Enrollment (MaaS360 Portal -> Devices -> Enrollments -> Other Enrollment Options -> KNOX Mobile Enrollment)
- Below is a screen-by-screen play to enroll your device using the DPC Identifier method:

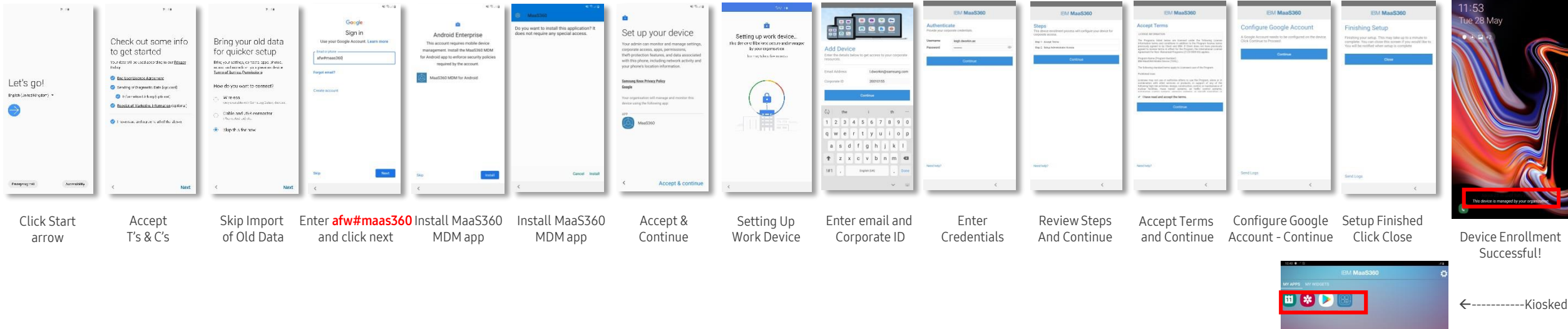

## **Managed Google Play Configuration**

#### Managed Google Play Configuration

In the Configuring Android Enterprise section of this document, we completed the majority of the work needed to configure applications to be used for Managed Google Play. All we have left to do is the following:

- Navigate to<https://play.google.com/work> and log in with the Gmail account you bound to IBM MaaS360 in the Configuring Android Enterprise Section.
- Search for the App you want to distribute. For example; Samsung Email
- Click the APPROVE button.
- APPROVE the App Permission request
- Choose how you would like to handle new app permission requests and then click SAVE
- You will now see your app lists in your My managed apps page

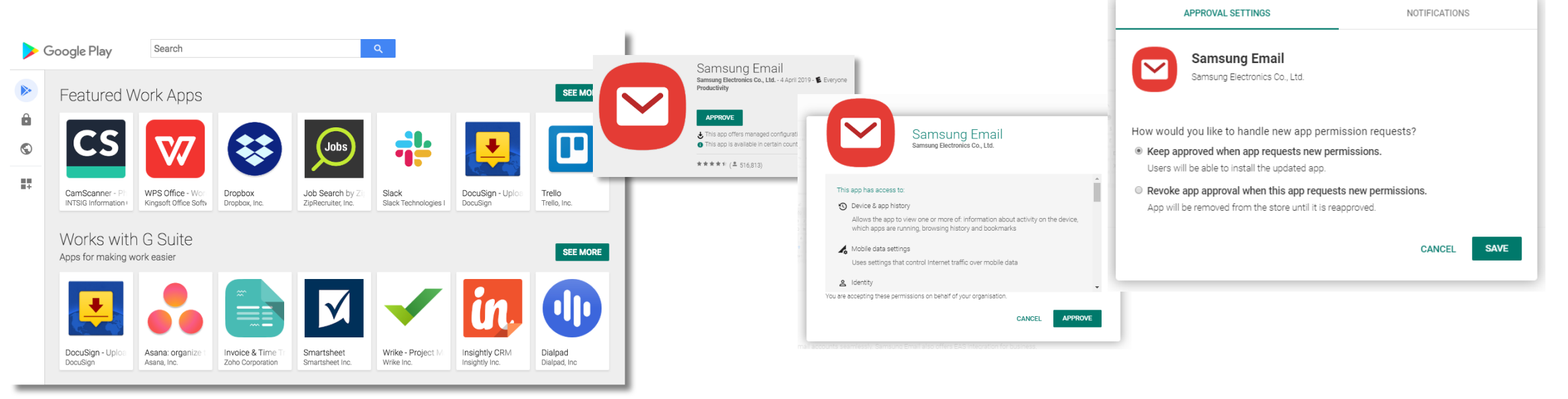

## **Managed Google Play Configuration**

#### Managed Google Play Configuration

Now we have approved an application we would like to distribute in IBM MaaS360.

- Log in to your IBM MaaS360 Console and navigate to the tenant you have configured Android Enterprise
- Navigate to APPS->Catalog and click Add->Android->Google Play App
- Click Add via Managed Google Play Store
- Select the Samsung Email app we approved in our Managed Google Play Store.
- Click APPROVE

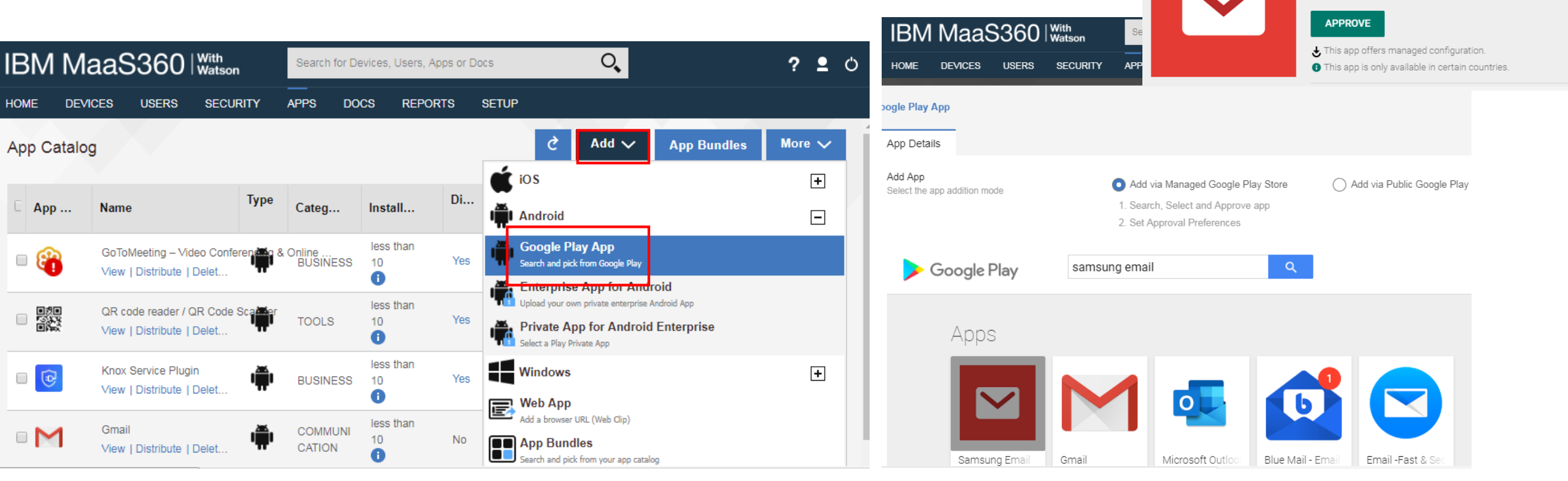

#### Secured by Knox

Samsung Email

Productivity

Samsung Electronics Co., Ltd. - April 4, 2019 - E Everyone

## **Managed Google Play Configuration**

#### Managed Google Play Configuration

- You will now see the apps you approved imported into the App Catalog.
- Now we have imported the app, next we need to assign it to our users.
- Select the Distribute button under the app you wish to distribute and select a relevant group of users and Click Distribute.

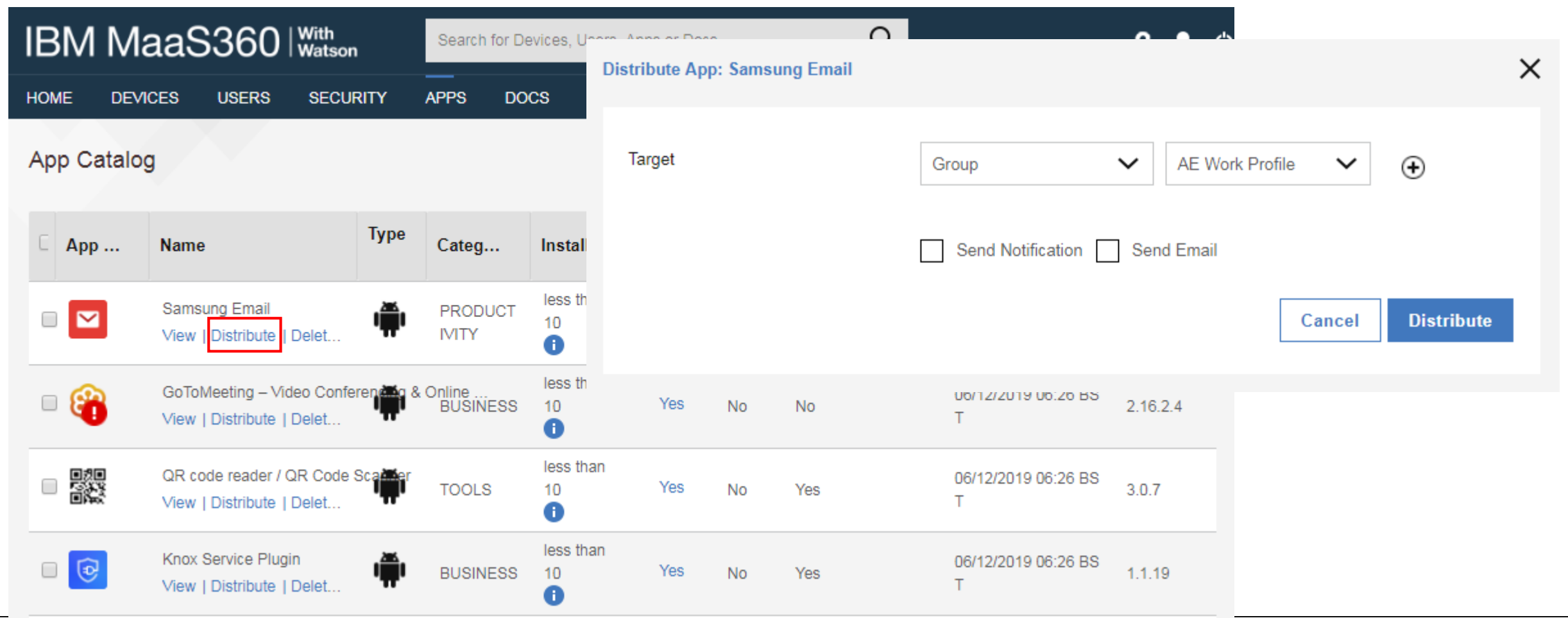

## **AppConfig on IBM MaaS360**

### AppConfig

AppConfig enables you to send down application configuration profiles along with your managed apps when you distribute them through your Managed Google Play Store. This saves on having to have the UEM implement the required APIs for the app you are using so you can remotely configure it. To use AppConfig on IBM MaaS360, follow the below instructions.

- Navigate to Apps Catalog and choose More->Edit App Configurations for the app you wish to send down a configuration for.
- Configure the relevant settings for your app

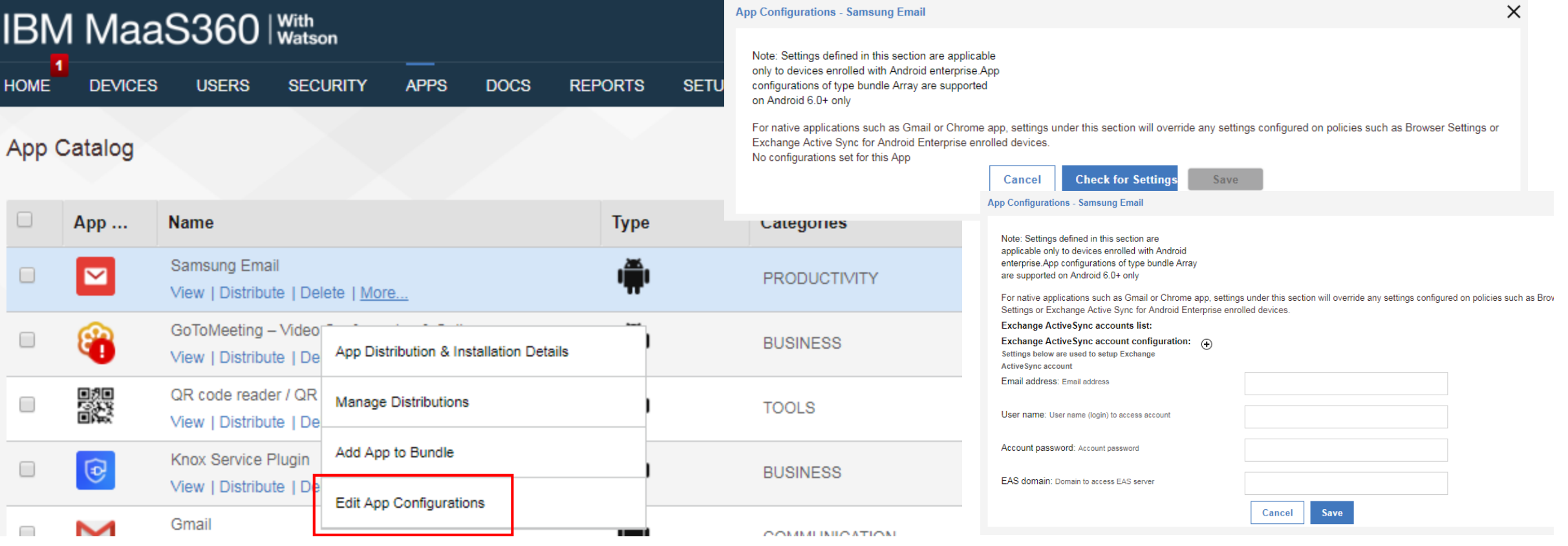

**Si Knox** 

## **Configure Knox Platform for Enterprise : Standard Edition**

#### Knox Platform for Enterprise : Standard Edition

The Knox Platform for Enterprise solution provides a robust set of features on top of the core Android Enterprise platform, to fill security and management gaps and meet the strict requirements of highly regulated industries.

The Knox Platform for Enterprise solution comes in a two tiered offering:

- Knox Platform for Enterprise : Standard Edition [FREE]
- Knox Platform for Enterprise : Premium Edition [FREE or \$ (for some advanced options such as Dual DAR)]

Knox Platform for Enterprise : Standard Edition offers free additional policies you can use to provide enhanced security, manageability and usability over your Samsung device fleet, running Android Enterprise on Oreo or above.

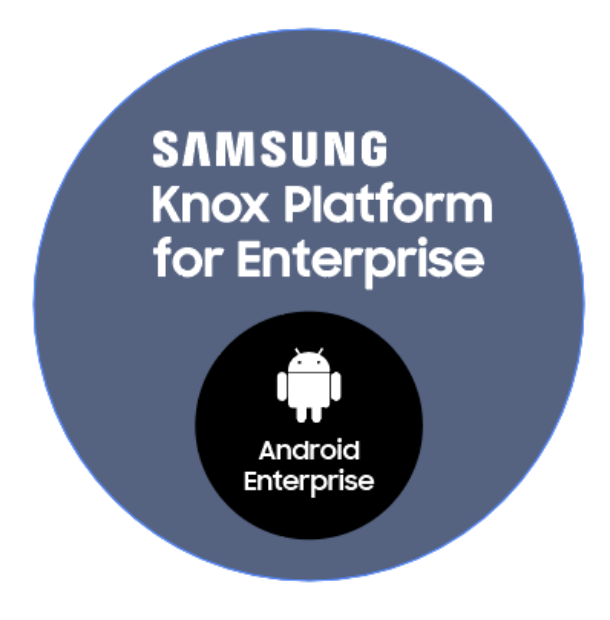

**& Knox** 

## **Configure Knox Platform for Enterprise : Standard Edition**

**Si Knox** 

Configure KPE : Standard Edition on IBM MaaS360

• This is on by default with Android Enterprise on a Samsung Device

## **Knox Platform for Enterprise : Premium Edition**

IBM MaaS360 fully supports Knox Platform for Enterprise Premium Edition. It does this by just adding in a Knox license key.

• Simply add the Knox license key to OEM Settings->Samsung License Management and Save

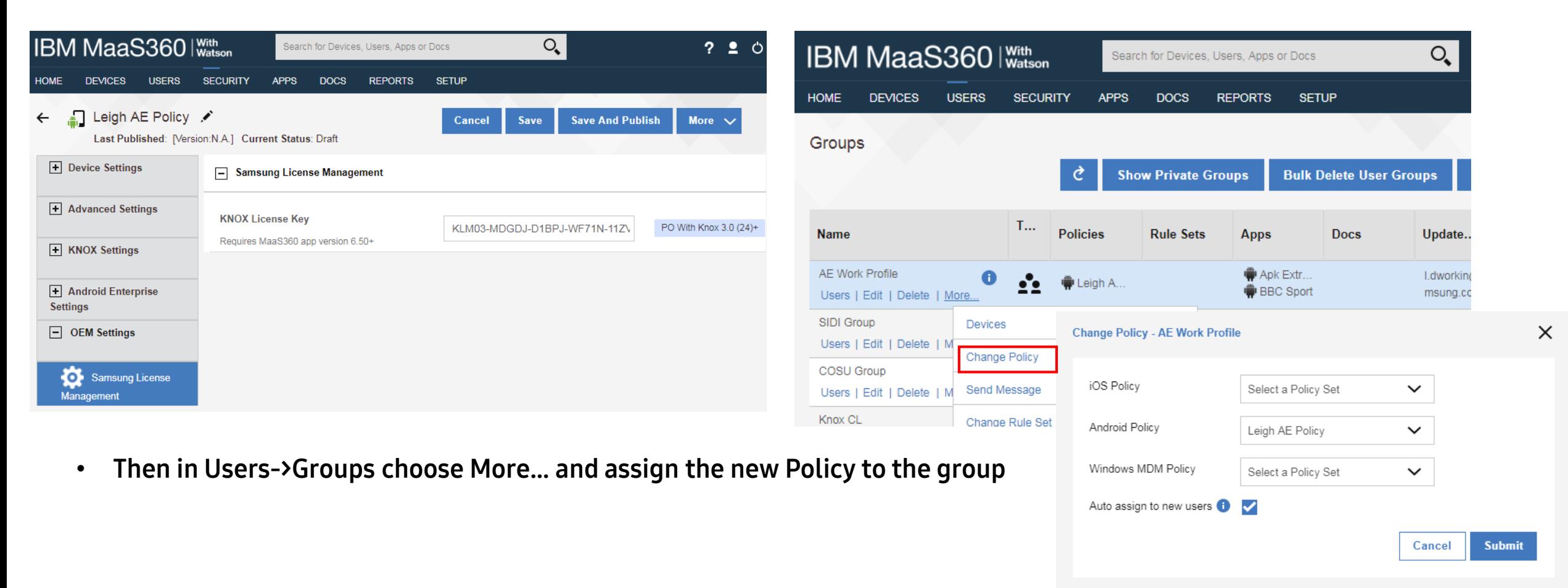

## **Knox Platform for Enterprise : Premium Edition**

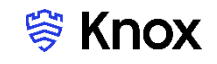

#### Android Enterprise BYOD Deployment with a KPE license key policy

Now all you simply need to do is enroll your device by completing the following:

- On your device, go to the Google Play Store, download the IBM MaaS360 agent, and enroll your device into your tenant.
- Alternatively, in a browser on the device, visit the URL from the Email invitation for the device:

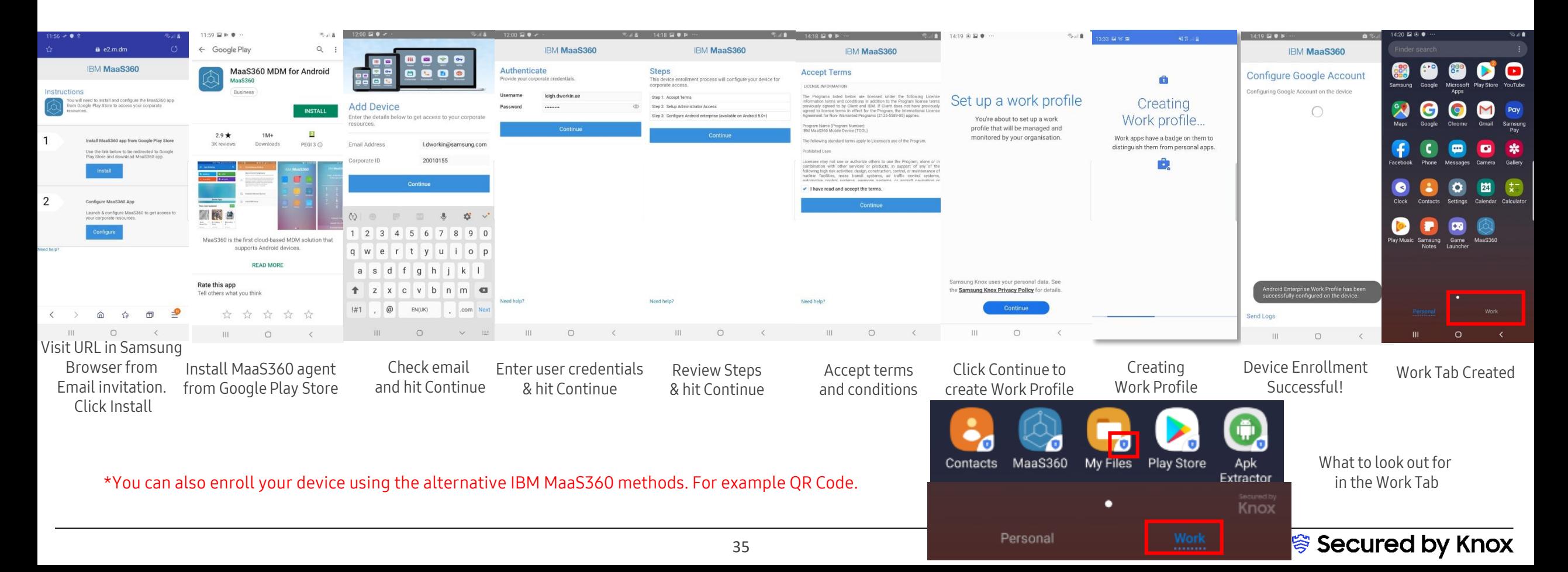

## **Knox Service Plugin [KSP]**

#### IBM MaaS360 fully supports Knox Service Plugin.

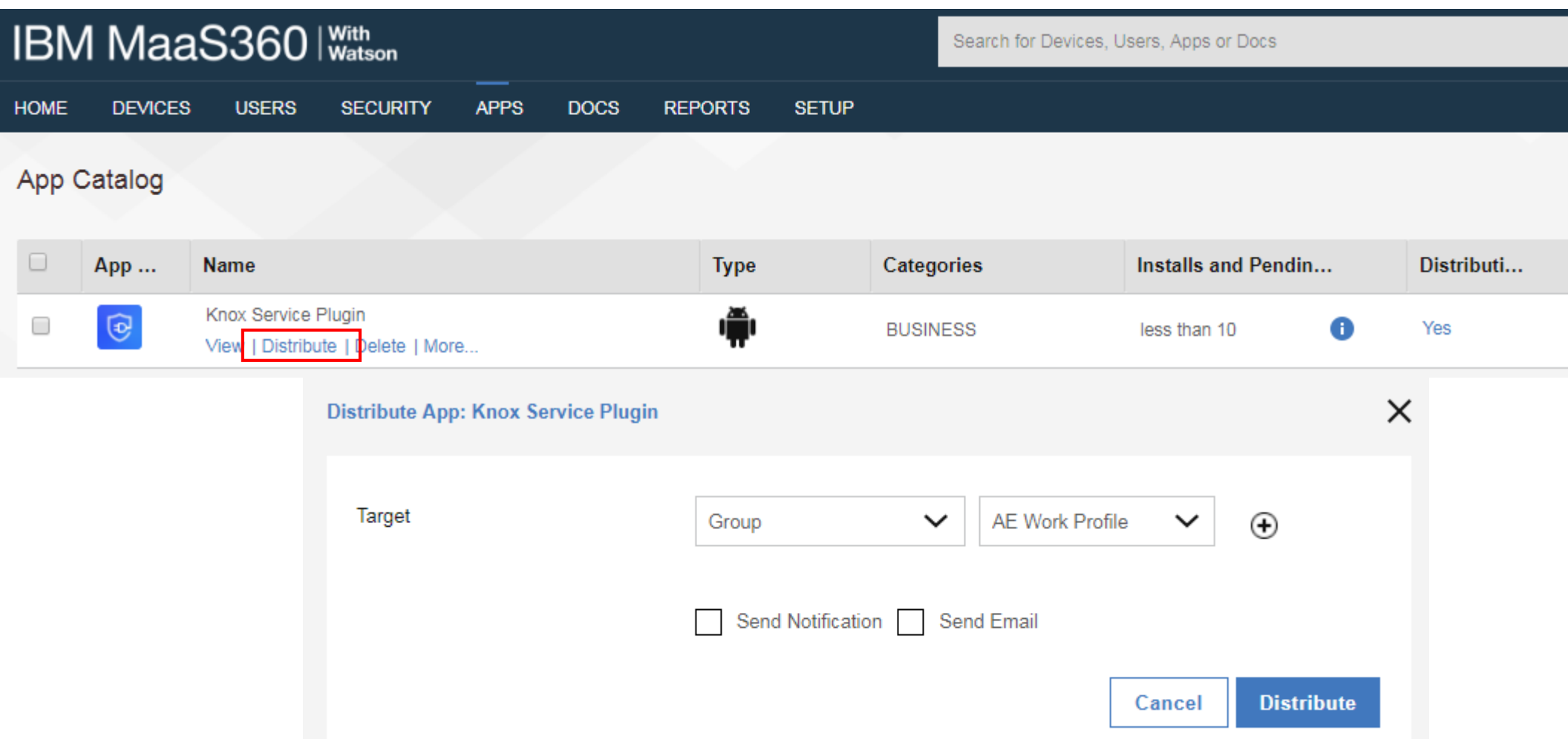

## **Knox Service Plugin [KSP]**

#### IBM MaaS360 fully supports Knox Service Plugin.

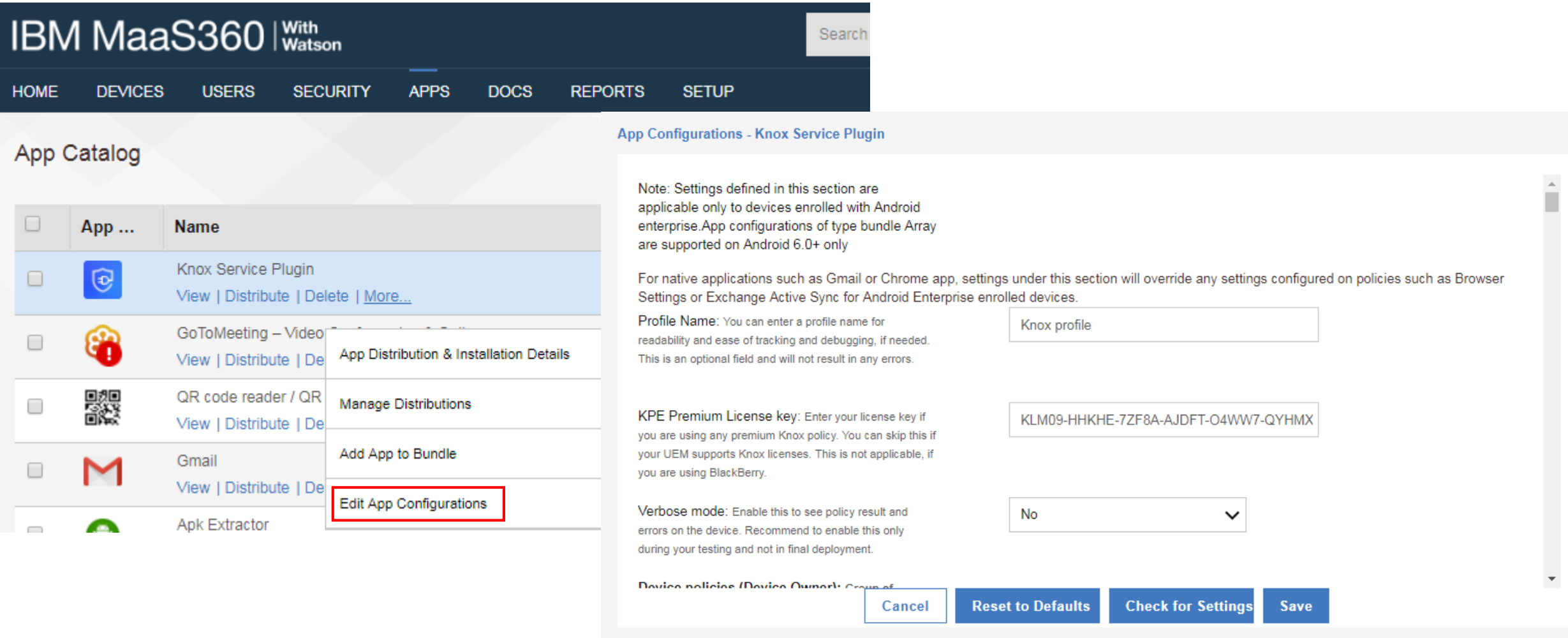

### Secured by Knox

**Si Knox** 

 $\times$ 

## **Android Enterprise: KSP**

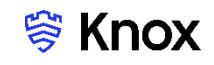

#### Android Enterprise BYOD Deployment with Knox Service Plugin

Now all you simply need to do is enroll your device by completing the following:

- On your device, go to the Google Play Store, download the IBM MaaS360 agent, and enroll your device into your tenant.
- Alternatively, in a browser on the device, visit the URL from the Email invitation for the device:

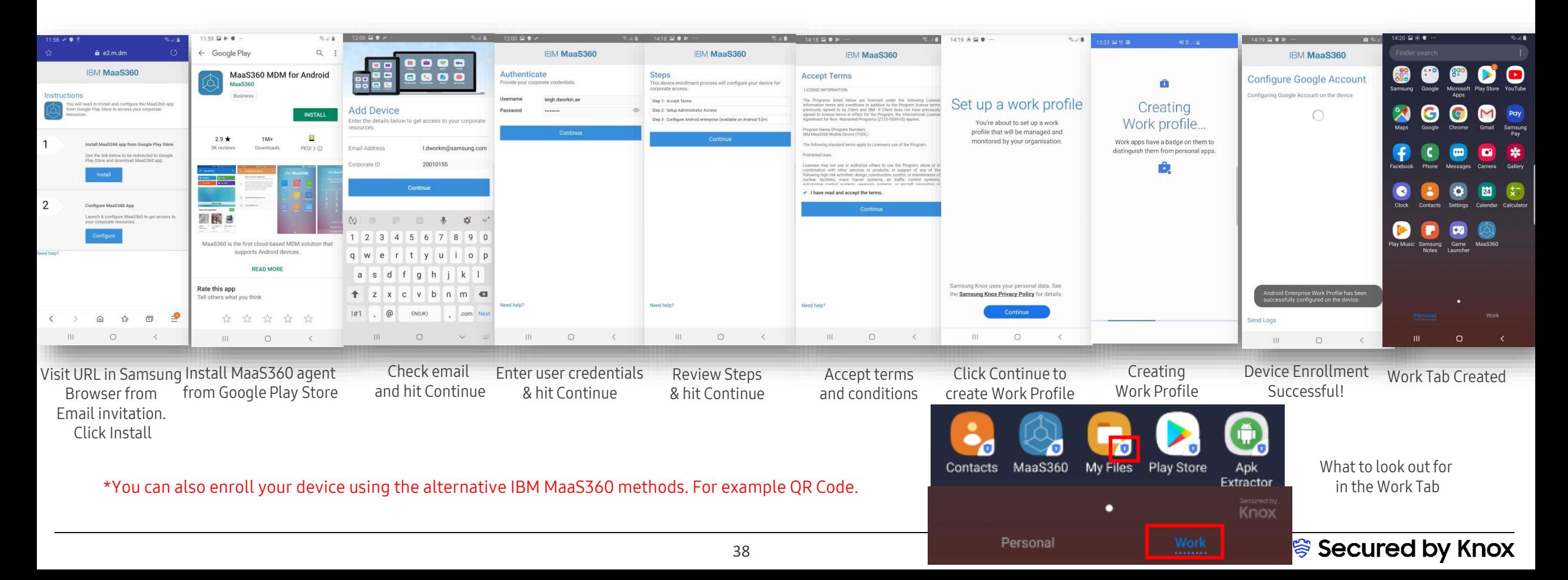

## **Document Information**

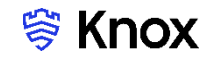

This is version 3.0 of this document.

# **Thank you!**

SAMSUNG

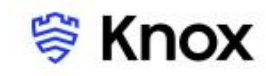